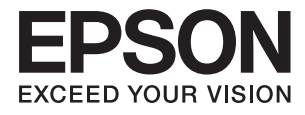

# **ES-50 Kullanım Kılavuzu**

# <span id="page-1-0"></span>**Telif Hakkı**

Bu belgenin herhangi bir kısmı, Seiko Epson Corporation'ın yazılı izni olmadan kısmen veya bütün olarak çoğaltılamaz, bilgi erişim sistemlerinde saklanamaz veya elektronik, mekanik yöntemlerle, fotokopi, kayıt yöntemleriyle veya diğer yöntemlerle başka ortamlara aktarılamaz. Burada bulunan bilgilerin kullanımı konusunda herhangi bir patent yükümlülüğü olduğu varsayılmamıştır. Buradaki bilgilerin kullanılması sonucu oluşan zararlar için de herhangi bir sorumluluk kabul edilmez. Burada bulunan bilgiler yalnızca bu Epson ürünü ile kullanılmak üzere tasarlanmıştır. Epson, bu bilgilerin diğer ürünlerle ilgili olarak herhangi bir şekilde kullanılmasından sorumlu değildir.

Seiko Epson Corporation ve bağlı kuruluşları ürünü satın alanın veya üçüncü kişilerin kaza, ürünün yanlış veya kötü amaçla kullanılması, ürün üzerinde yetkisiz kişilerce yapılan değişiklikler, onarımlar veya tadilatlar veya (ABD hariç olmak üzere) Seiko Epson Corporation'ın çalıştırma ve bakım talimatlarına aykırı hareketler nedeniyle uğradıkları zarar, kayıp, maliyet veya gider konusunda ürünü satın alana ve üçüncü kişilere karşı kesinlikle yükümlü olmayacaktır.

Seiko Epson Corporation tarafından Orijinal Epson Ürünü veya Epson Tarafından Onaylanmış Ürün olarak tanımlananlar dışında herhangi bir opsiyonun veya sarf malzemesi ürünün kullanılmasından kaynaklanan herhangi bir zarar veya sorun için Seiko Epson Corporation ve yan kuruluşları sorumlu tutulamaz.

Seiko Epson Corporation tarafından Epson Tarafından Onaylanmış Ürün olarak tanımlananlar dışında herhangi bir arayüz kablosu kullanıldığında oluşan elektromanyetik parazitlerden kaynaklanan herhangi bir hasar için Seiko Epson Corporation sorumlu tutulamaz.

© 2018 Seiko Epson Corporation

Bu kılavuzun içeriği ve bu ürünün teknik özellikleri önceden haber verilmeksizin değiştirilebilir.

# <span id="page-2-0"></span>**Ticari Markalar**

- ❏ EPSON® tescilli bir ticari markadır ve EPSON EXCEED YOUR VISION veya EXCEED YOUR VISION, Seiko Epson Corporation'ın ticari markasıdır.
- ❏ Microsoft, Windows, and Windows Vista are either registered trademarks or trademarks of Microsoft Corporation in the United States and/or other countries.
- ❏ Apple, macOS, and OS X are trademarks of Apple Inc., registered in the U.S. and other countries.
- ❏ Adobe, Adobe Reader, and Acrobat are registered trademarks of Adobe Systems Incorporated.
- ❏ Intel® is a registered trademark of Intel Corporation.
- ❏ Genel Not: Burada kullanılan diğer ürün adları sadece tanımlama amaçlıdır ve ilgili sahiplerinin markaları olabilir. Epson bu markalarla ilgili olarak hiçbir hak talep etmemektedir.

## *İçindekiler*

## *[Telif Hakkı](#page-1-0)*

## *[Ticari Markalar](#page-2-0)*

## *[Bu Kılavuz Hakkında](#page-5-0)*

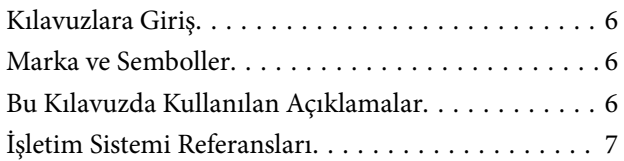

## *[Önemli Talimatlar](#page-7-0)*

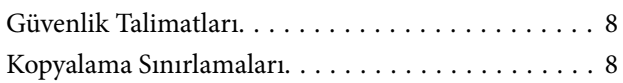

## *[Tarayıcı Temelleri](#page-9-0)*

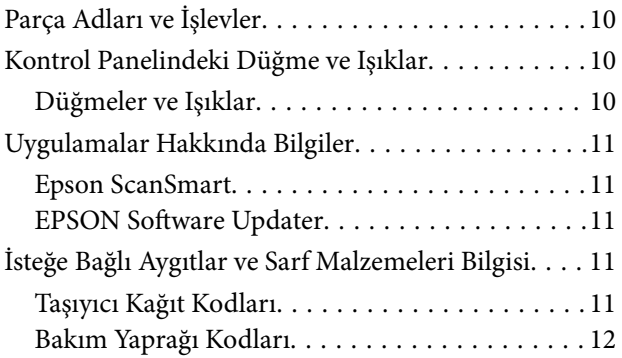

## *[Orijinallerin Özellikleri ve Orijinalleri](#page-12-0)  [Yerleştirme](#page-12-0)*

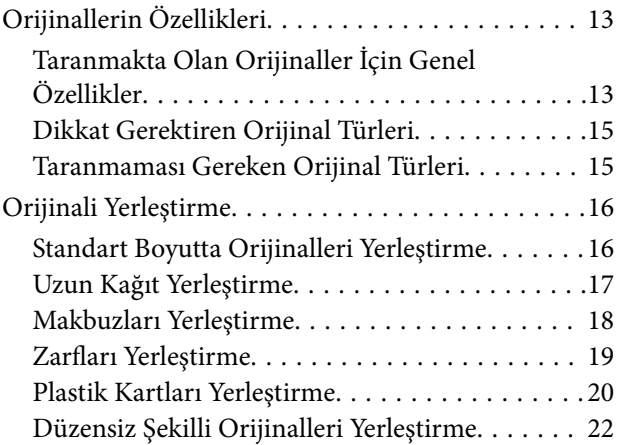

## *[Temel Tarama](#page-23-0)*

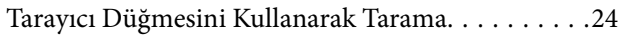

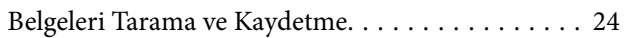

## *[Gelişmiş Tarama](#page-28-0)*

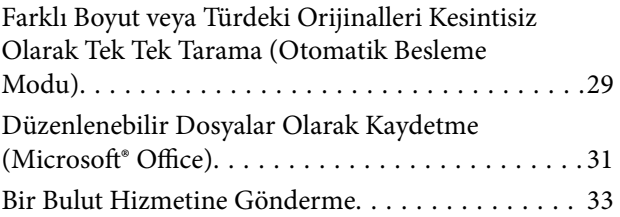

## *[Bakım](#page-37-0)*

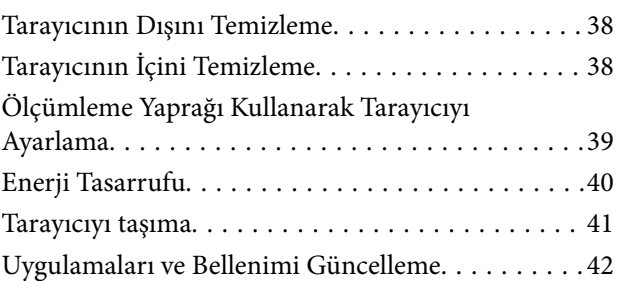

## *[Sorunları Çözme](#page-42-0)*

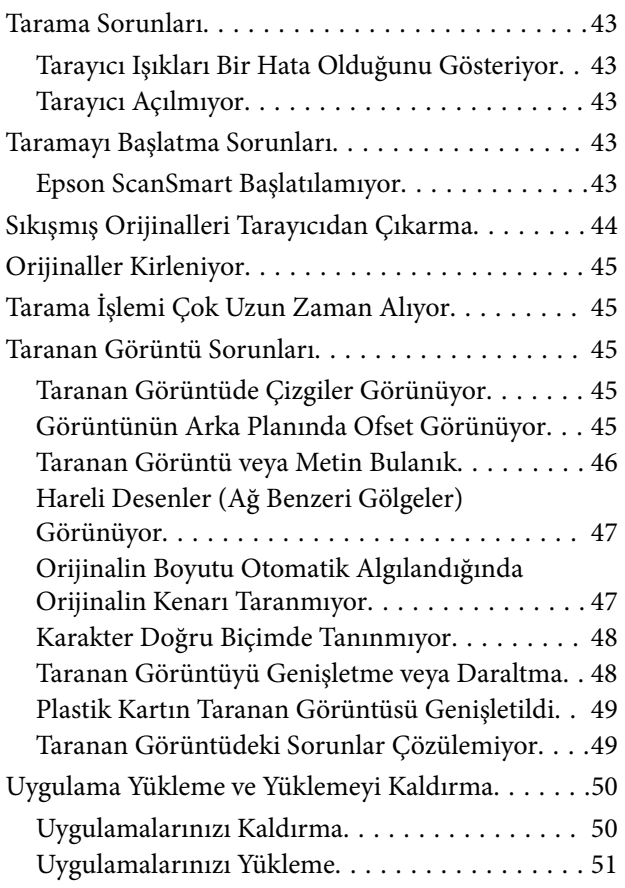

## *[Teknik Özellikler](#page-51-0)*

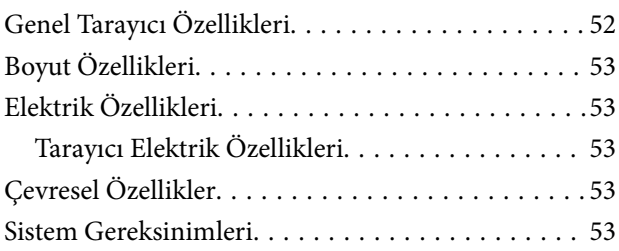

## *[Standartlar ve Onaylar](#page-54-0)*

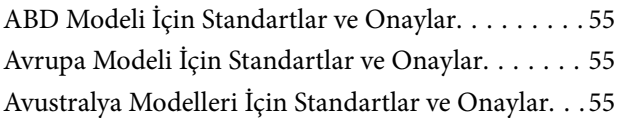

## *[Nereden Yardım Alınır](#page-55-0)*

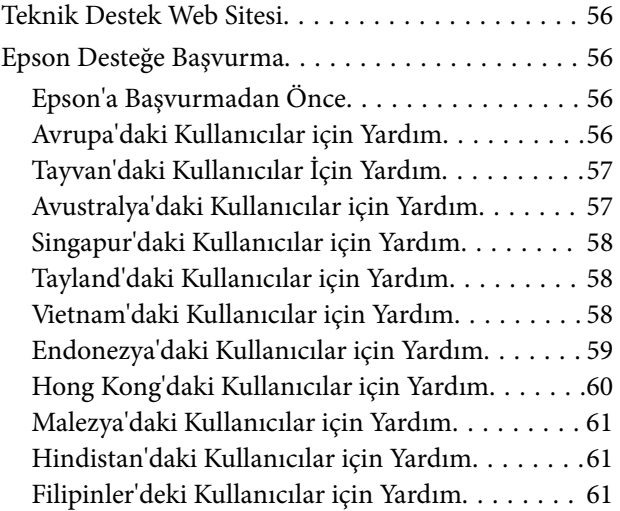

# <span id="page-5-0"></span>**Bu Kılavuz Hakkında**

# **Kılavuzlara Giriş**

Aşağıdaki kılavuzların en son sürümlerine Epson destek web sitesinden ulaşabilirsiniz.

<http://www.epson.eu/Support> (Avrupa)

<http://support.epson.net/> (Avrupa dışındakiler)

- ❏ Kurulum kılavuzu (basılı kılavuz) Ürünün kurulumu ve uygulamanın yüklenmesi konusunda bilgi sağlar.
- ❏ Kullanım Kılavuzu (dijital kılavuz)

Ürünün kullanımı, bakım ve sorunların çözümü konusunda talimatlar sağlar.

Yukarıdaki kılavuzlara ek olarak, çeşitli Epson uygulamalarında bulunan yardım kısmına da bakın.

# **Marka ve Semboller**

!*Dikkat:*

*Yaralanmayı önlemek için dikkatle takip edilmesi gereken talimatlardır.*

c*Önemli:*

*Ekipmanınızın zarar görmesini önlemek için uyulması gereken talimatlardır.*

*Not:*

*Tamamlayıcı ve referans bilgiler sağlar.*

## **İlgili Bilgi**

 $\rightarrow$  İlgili bölümlere bağlanır.

# **Bu Kılavuzda Kullanılan Açıklamalar**

- ❏ Uygulamalara yönelik ekran görüntüleri Windows 10 ya da Mac OS X v10.13.x işletim sistemindendir. Ekranda görüntülenen içerik modele ve duruma bağlı olarak değişir.
- ❏ Bu kılavuzda kullanılan resimler yalnızca başvuru içindir. Asıl üründen biraz farklılık gösterseler de, çalıştırma yöntemleri aynıdır.

# <span id="page-6-0"></span>**İşletim Sistemi Referansları**

#### **Windows**

Bu kılavuzda, "Windows 10", "Windows 8.1", "Windows 8", "Windows 7", "Windows Vista" ve "Windows XP" gibi terimler aşağıdaki işletim sistemlerini ifade eder. Ek olarak, "Windows" tüm sürümler için kullanılır.

- ❏ Microsoft® Windows® 10 işletim sistemi
- ❏ Microsoft® Windows® 8.1 işletim sistemi
- ❏ Microsoft® Windows® 8 işletim sistemi
- ❏ Microsoft® Windows® 7 işletim sistemi
- ❏ Microsoft® Windows Vista® işletim sistemi
- ❏ Microsoft® Windows® XP işletim sistemi Service Pack 3
- ❏ Microsoft® Windows® XP Professional x64 Edition işletim sistemi Service Pack 2

#### **Mac OS**

Bu kılavuzda, "Mac OS"; macOS High Sierra, macOS Sierra, OS X El Capitan, OS X Yosemite, OS X Mavericks, OS X Mountain Lion, Mac OS X v10.7.x ve Mac OS X v10.6.8 ifade etmek için kullanılır.

# <span id="page-7-0"></span>**Önemli Talimatlar**

# **Güvenlik Talimatları**

Bu ürünü güvenli bir şekilde kullanmak için bu talimatları okuyun ve takip edin. Daha sonra başvurmak için bu kılavuzu sakladığınızdan emin olun. Ayrıca, ürün üzerinde işaretli tüm uyarı ve talimatları takip ettiğinizden emin olun.

❏ Ürün üzerinde kullanılan sembollerden bazıları güvenliği ve ürünün doğru kullanımını sağlamak içindir. Sembollerin anlamını öğrenmek için aşağıdaki web sitesini ziyaret edin.

<http://support.epson.net/symbols>

- ❏ Ürünü düz, sağlam ve ürünün tabanından her yöne doğru daha geniş olan bir zemine yerleştirin. Ürünü duvara yakın olacak biçimde koyarsanız, ürünün arka kısmı ile duvar arasında en az 10 cm mesafe olmasına dikkat edin.
- ❏ Ürünü, arabirim kablosunun kolaylıkla yetişebilmesi için bilgisayara yakın bir yere koyun. Ürünü açık havaya, aşırı kir veya toz, su, ısı kaynaklarının yakınına veya darbe, titreşim, yüksek sıcaklık veya neme, doğrudan güneş ışığına, güçlü ışık kaynaklarına ya da hızlı sıcaklık veya nem değişikliklerine maruz kalan yerlere yerleştirmeyin veya bu tür konumlarda saklamayın.
- ❏ Islak elle kullanmayın.
- ❏ USB kablosu, aşınma, kesilme, yıpranma, sıkışma veya kıvrılma olmayacak şekilde yerleştirilmelidir. Kablonun üzerine nesneler koymayın ve kabloya basılmasına veya üzerinden geçilmesine izin vermeyin. Uç kısımda kabloyu düz tutmaya özellikle dikkat edin.
- ❏ Yalnızca ürününüzle sağlanan USB kablosunu kullanın. Başka bir USB kablosunun kullanımı, yangına, elektrik çarpmasına veya yaralanmaya neden olabilir.
- ❏ USB kablosu, birlikte sağlandığı ürünle kullanım için tasarlanmıştır. Özellikle belirtilmemişse, diğer elektrikli cihazlarla kullanmayın.
- ❏ Bu ürünü bir kabloyla bilgisayara veya başka bir cihaza bağlarken, konektörlerin doğru yönde olduğundan emin olun. Her bir konektörün sadece bir doğru yönü bulunmaktadır. Konektörün yanlış şekilde takılması, kabloyla bağlanan her iki cihazda hasara neden olabilir.
- ❏ Ürün kılavuzunda özellikle belirtilen durumlar dışında, ürünü veya isteğe bağlı ürün aygıtlarını kesinlikle kendiniz sökmeyin, bunlarda değişiklik yapmayın veya onarma girişiminde bulunmayın.
- ❏ Tehlikeli voltaj noktaları ile temas edebileceğinden veya kısa devre yapabileceğinden deliklere herhangi bir cisim sokmayın. Elektrik çarpması tehlikesine karşı dikkatli olun.
- ❏ Aşağıdaki durumlarda, ürünün fişini ve USB kablosunu çıkarıp, servis işlemi için yetkili servis personeline başvurun: ürüne sıvı girmesi; ürünün düşmesi ya da kasanın hasar görmesi; ürünün normal biçimde çalışmaması veya performansta belirgin bir değişim göstermesi. (Kullanım talimatlarında belirtilmeyen kontrolleri ayarlamayın.)
- ❏ Ürünü uzun bir süre kullanmayacaksanız USB kablosunu bilgisayardan çıkardığınızdan emin olun.

## **Kopyalama Sınırlamaları**

Ürününüzün güvenli ve yasal kullanımını sağlamak için aşağıdaki sınırlamaları dikkate alın.

Aşağıdakilerin kopyalanması yasalarla yasaklanmıştır:

❏ Banknotlar, metal paralar, devlet bonoları, devlet tahvilleri ve belediye tahvilleri

- ❏ Kullanılmamış posta pulları, pul yapıştırılmış posta kartları ve geçerli posta ücreti taşıyan diğer resmi posta öğeleri
- ❏ Hükümet tarafından çıkarılan damga pulları ve yasal prosedüre uygun olarak çıkarılan menkul kıymetler

Aşağıdakileri kopyalarken dikkatli olun:

- ❏ Özel pazarlanabilir menkul kıymetler (hisse senedi sertifikaları, ciro edilebilir senetler, çekler vs.), aylık pasolar, imtiyaz biletleri vs.
- ❏ Pasaportlar, sürücü belgeleri, uygunluk sertifikaları, geçiş kartları, yemek karneleri, biletler, vb.

#### *Not:*

*Bu nesnelerin kopyalanması yasalara göre yasak olabilir.*

Telif hakkı kapsamındaki malzemelerin sorumlu biçimde kullanımı:

Telif hakkına sahip materyaller uygunsuz bir şekilde kopyalanarak ürünler kötüye kullanılabilir. Uzman bir avukatın danışmanlığında yapmadığınız sürece, basılmış malzemeleri kopyalamadan önce telif hakkı sahibinin iznini alarak bu haklara karşı saygılı ve sorumlu bir tavır benimseyin.

# <span id="page-9-0"></span>**Tarayıcı Temelleri**

# **Parça Adları ve İşlevler**

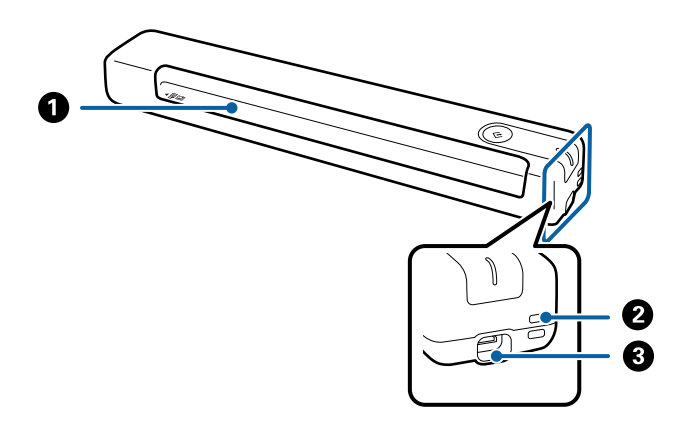

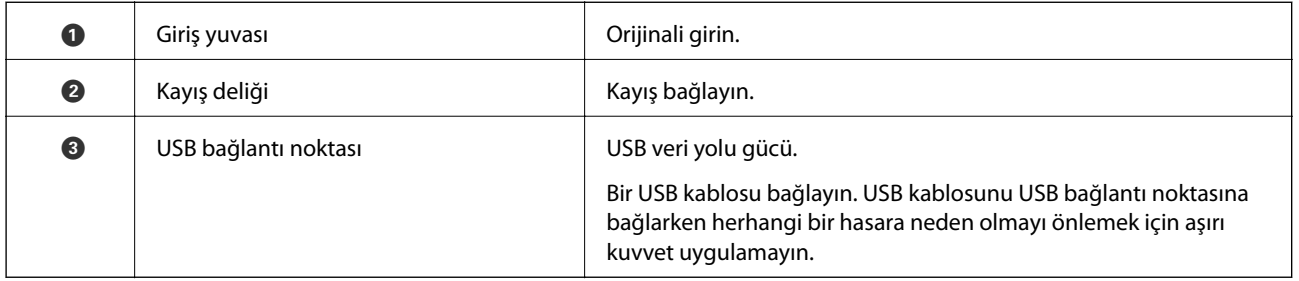

# **Kontrol Panelindeki Düğme ve Işıklar**

## **Düğmeler ve Işıklar**

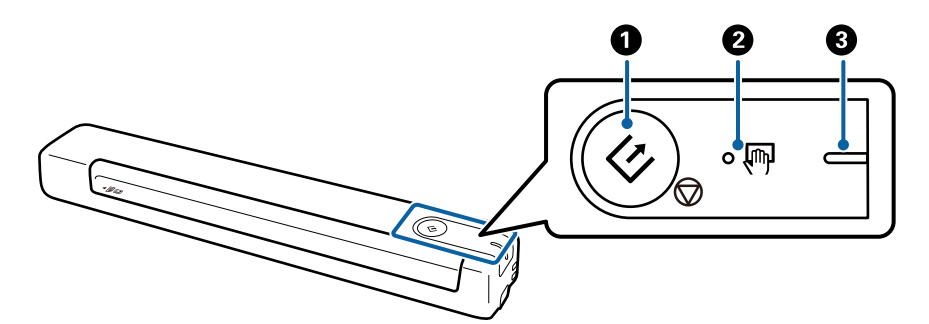

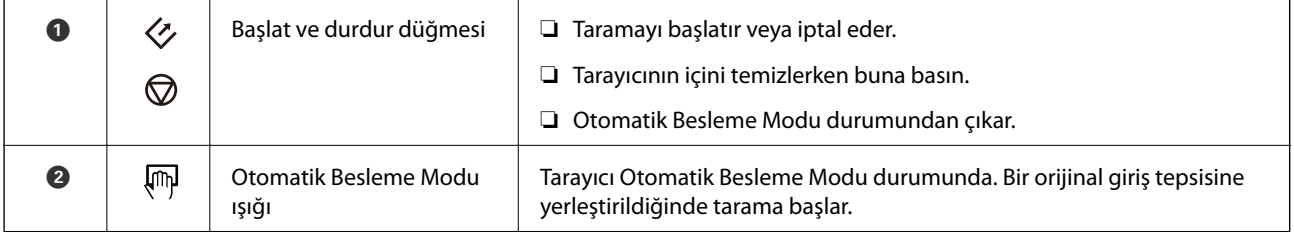

<span id="page-10-0"></span>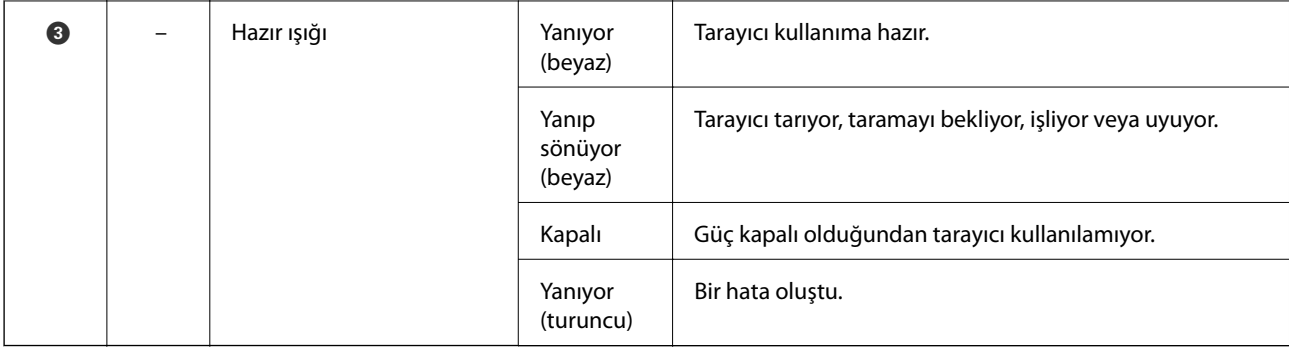

*Not:*

*Tarayıcıyı açmak için USB kablosuyla bilgisayara bağlayın.*

# **Uygulamalar Hakkında Bilgiler**

Bu bölümde tarayıcınızda kullanabileceğiniz uygulama ürünleri açıklanmaktadır. En son uygulama Epson Web sitesinden yüklenebilir.

## **Epson ScanSmart**

Epson ScanSmart, verileri basit adımlarla kolayca taramanızı ve kaydetmenizi sağlayan bir belge tarama uygulamasıdır.

- ❏ Bilgileri üç kolay adımda tarayıp bir bulut hizmetine gönderebilirsiniz.
- ❏ Belgeleri, taranan bilgileri kullanarak otomatik olarak adlandırabilirsiniz.

Bu özellikler, belgeleri düzenlerken zaman kazanmanızı sağlar.

## **EPSON Software Updater**

EPSON Software Updater, Internet üzerindeki yeni ya da güncellenmiş uygulamaları kontrol edip yükleyen bir uygulamadır.

Tarayıcının dijital kılavuzunu da güncelleyebilirsiniz.

# **İsteğe Bağlı Aygıtlar ve Sarf Malzemeleri Bilgisi**

## **Taşıyıcı Kağıt Kodları**

Bir Taşıyıcı Kağıt kullanmak düzensiz şekilli orijinalleri taramanıza olanak tanır. A4 boyutundan büyük orijinalleri, ikiye katlayarak bir Taşıyıcı Kağıt aracılığıyla tarayabilirsiniz.

<span id="page-11-0"></span>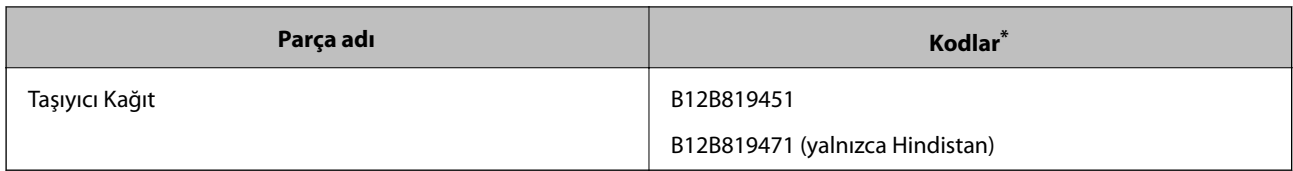

\* Taşıyıcı Kağıt parçasını yalnızca bir kodla kullanabilirsiniz.

## **Bakım Yaprağı Kodları**

Tarayıcının içini temizlerken kullanım için bir Temizleme Yaprağı (ıslak tip) ve Temizleme Yaprağı (kuru tip), taranan görüntünün kalitesini ayarlamaya yönelik de bir Ölçümleme Yaprağı içerir.

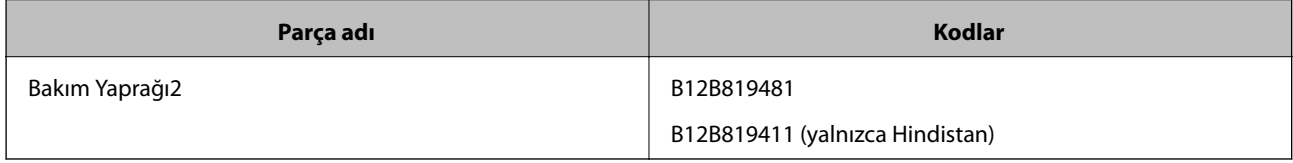

\* Bakım Yaprağını yalnızca bir kodla kullanabilirsiniz.

# <span id="page-12-0"></span>**Orijinallerin Özellikleri**

Bu kısımda tarayıcıya yüklenebilen orijinallerin teknik özellikleri ve koşulları açıklanmaktadır.

## **Taranmakta Olan Orijinaller İçin Genel Özellikler**

## **Standart Boyutta Orijinallerin Özellikleri**

Aşağıda tarayıcıya yükleyebileceğiniz standart boyutlu orijinallere yönelik teknik özellikler verilmektedir.

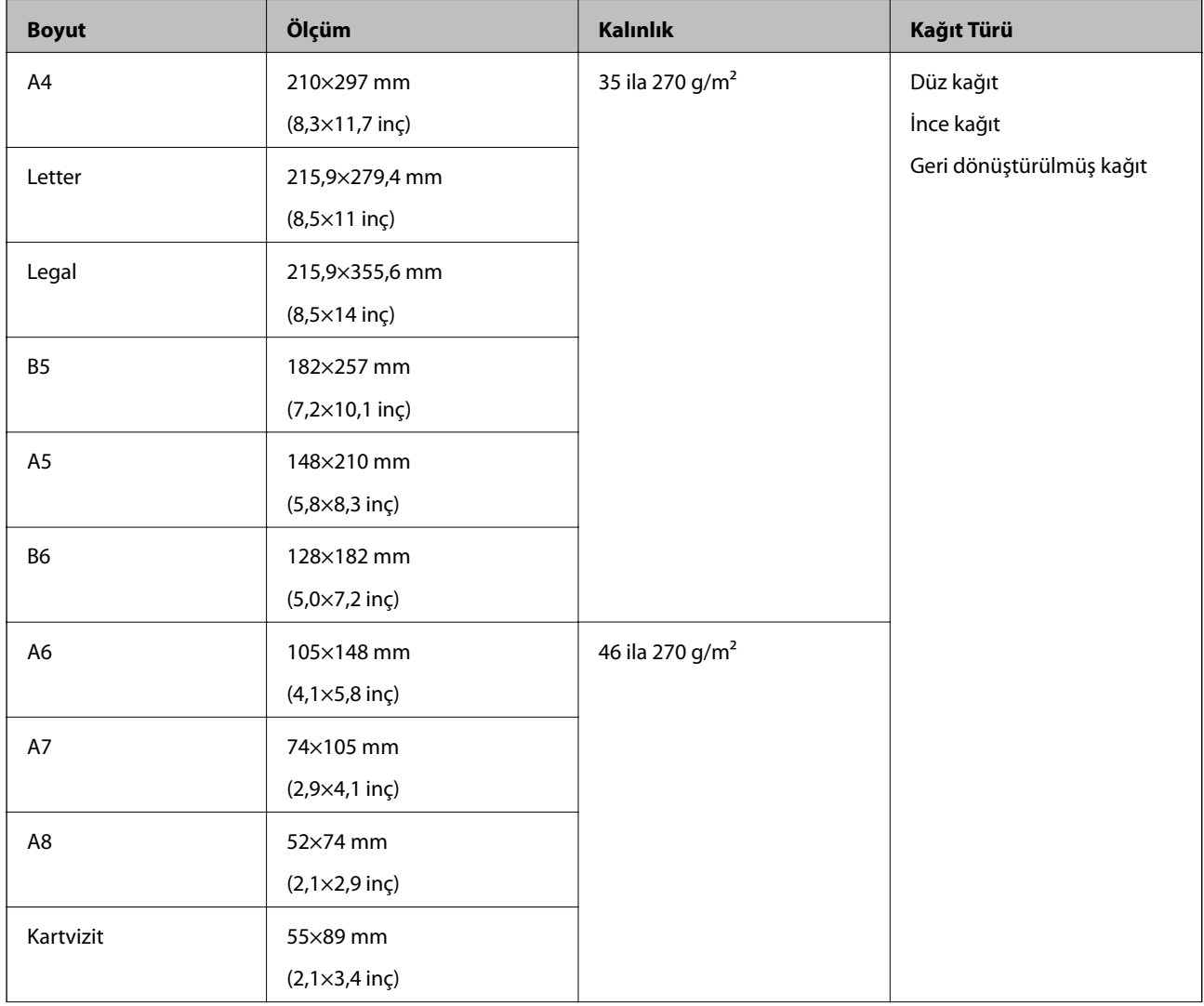

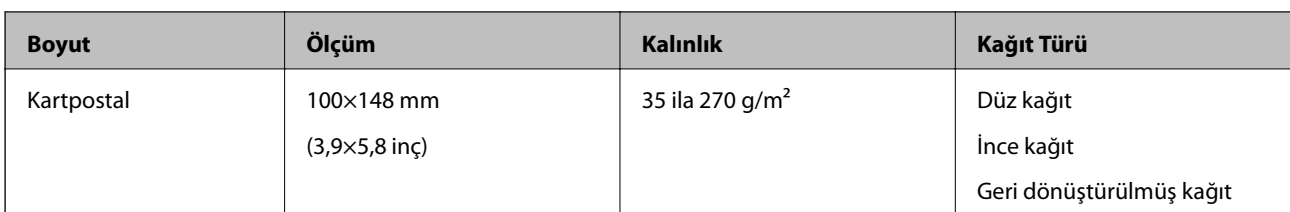

#### *Not:*

- ❏ *Tüm orijinaller ön kenarda düz olmalıdır.*
- ❏ *Orijinallerin ön kenardaki kıvrılmaların aşağıdaki aralık içinde korunduğundan emin olun.*
	- A *ve* B *2 mm veya daha az olmalıdır (*C *öğesi 30 mm'ye büyük eşit olduğunda).*

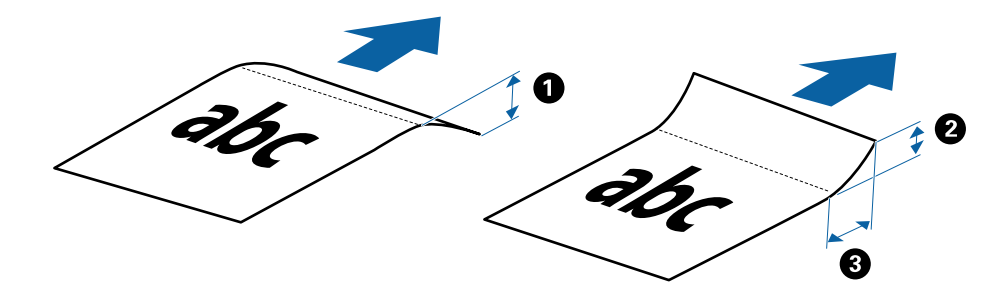

## **Uzun Kağıdın Özellikleri**

Bunlar, tarayıcıya yükleyebileceğiniz uzun kağıt özellikleridir.

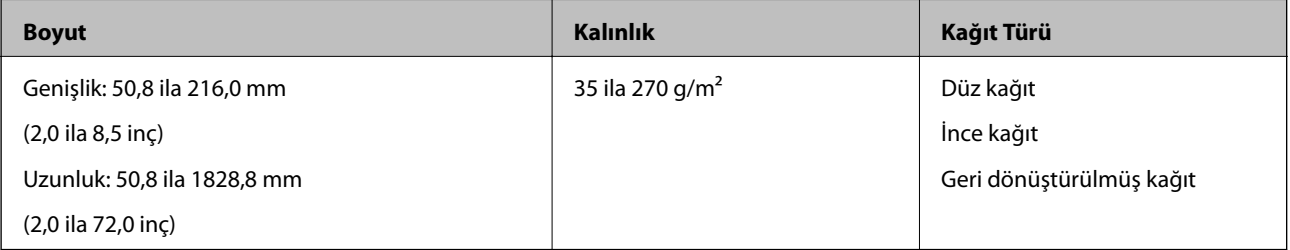

## **Makbuzların Özellikleri**

Bunlar, tarayıcıya yükleyebileceğiniz makbuzların özellikleridir.

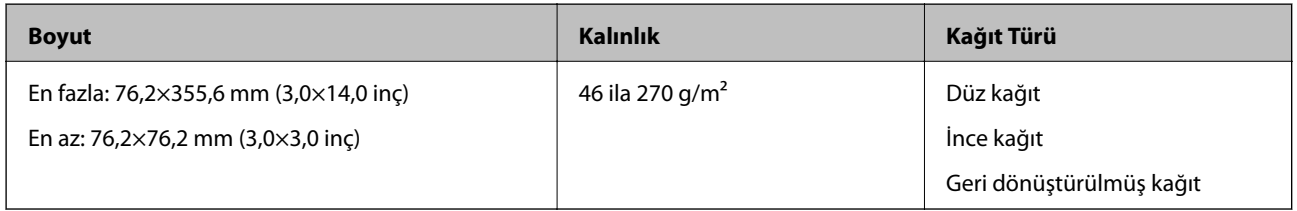

\* Makbuzların Otomatik Besleme Modu kullanılarak taranması gerekir. Bir kerede yalnızca bir makbuz yüklenmelidir ve tarama kalitesinin iyi olması için makbuzu tutmanız gerekir.

## **Zarfların Özellikleri**

Bunlar, tarayıcıya yükleyebileceğiniz zarfların özellikleridir.

<span id="page-14-0"></span>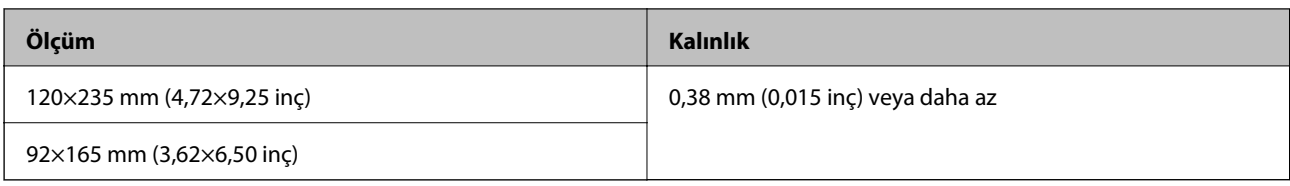

## **Plastik Kartlara Yönelik Teknik Özellikler**

Aşağıda tarayıcıya yükleyebileceğiniz plastik kartlara yönelik teknik özellikler verilmektedir.

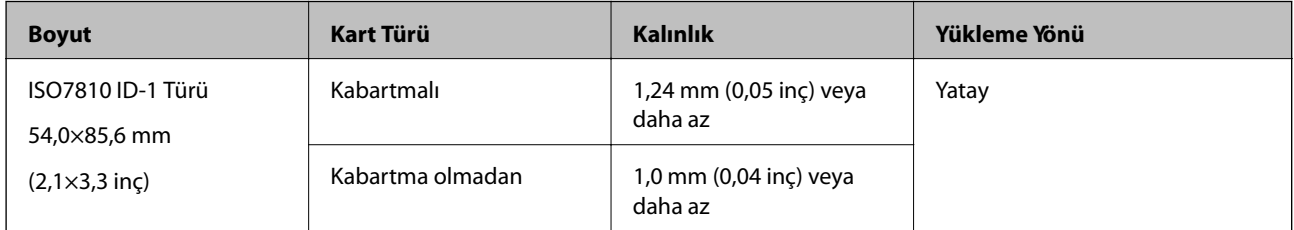

#### *Not:*

*ISO7810 ID-1 boyutlu katmanlı kartlar (kalınlık 0,6 mm (0,02 inç) veya daha az olmalıdır) başarıyla taranamayabilir.*

## **Düzensiz Şekilli Orijinallerin Özellikleri**

Taşıyıcı Kağıt kullanarak, kırışık, kıvrık, çok ince veya düzensiz şekilli orijinalleri tarayabilirsiniz.

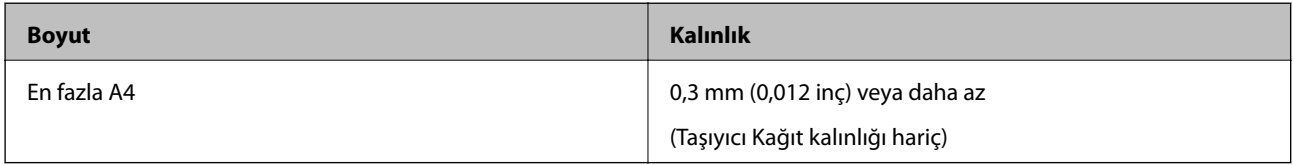

## **Dikkat Gerektiren Orijinal Türleri**

Aşağıdaki orijinal türleri başarıyla taranamayabilir.

- ❏ Antetli kağıt gibi eşit olmayan yüzeye sahip orijinaller
- ❏ Kırışık veya kat çizgileri olan orijinaller
- ❏ Kıvrık orijinaller
- ❏ Kaplı kağıt
- ❏ Zımba delikli orijinaller
- ❏ Katlı köşeleri olan orijinaller

*Not:*

- ❏ *Hassas veya kolayca kırışan orijinalleri taramak için Taşıyıcı Kağıt kullanın.*
- ❏ *Taramadan önce kıvrık orijinalleri düzleştirmeye çalışın.*

## **Taranmaması Gereken Orijinal Türleri**

Aşağıdaki orijinal türleri taranmamalıdır.

❏ Fotoğraflar\*

- <span id="page-15-0"></span>❏ Fotoğraf kâğıdı\*
- ❏ Etiketler veya çıkartmalar bulunan orijinal\*
- ❏ Yapışkan notlar yapıştırılmış orijinaller\*
- ❏ Yırtık orijinaller\*
- ❏ Arkasında kopya kâğıdı olan orijinaller\*
- ❏ Delikli orijinaller\*
- ❏ Zımba veya ataş içeren orijinaller
- ❏ Kitapçıklar
- ❏ Kağıt olmayan orijinal (şeffaf dosyalar, kumaş ve metal folyo gibi)
- ❏ Yapışkan içeren orijinaller
- ❏ Çok kırışık veya kıvrık orijinaller
- ❏ OHP film gibi saydam orijinaller
- ❏ Islak mürekkep içeren orijinaller

## *Not:*

- ❏ *\* Bu orijinalleri yalnızca Taşıyıcı Kağıt kullanarak tarayabilirsiniz.*
- ❏ *Hasar görmesini veya bozulmasını istemediğiniz fotoğraf, değerli orijinal sanat eseri veya önemli belgeleri doğrudan tarayıcıya beslemeyin. Yanlış besleme orijinali kırıştırabilir veya hasar verebilir. Bu tür orijinalleri tararken Taşıyıcı Kağıt kullandığınızdan emin olun.*

# **Orijinali Yerleştirme**

## **Standart Boyutta Orijinalleri Yerleştirme**

Orijinali, üst kenar tarayıcıya doğru gelecek biçimde yukarı doğru bakar şekilde giriş yuvasının sol tarafına yükleyin.

Orijinali, dirençle karşılaşana kadar giriş yuvasının içine kaydırın.

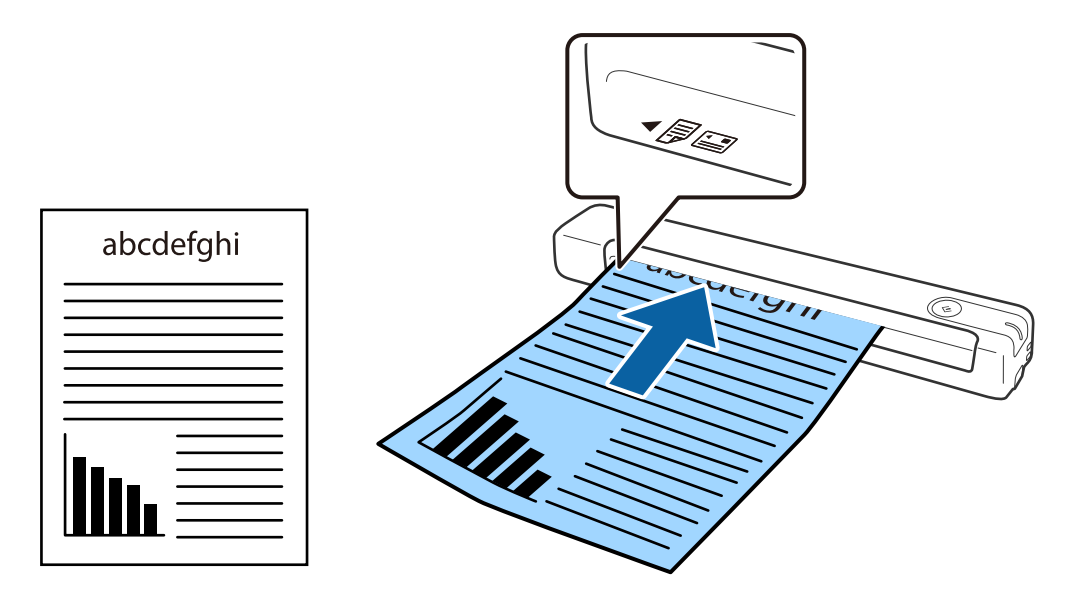

#### <span id="page-16-0"></span>*Not:*

*Orijinalleri (plastik kart hariç) tarayıcıya dikey yerleştirmenizi öneririz.*

## **İlgili Bilgi**

- & ["Temel Tarama" sayfa 24](#page-23-0)
- & ["Gelişmiş Tarama" sayfa 29](#page-28-0)

## **Uzun Kağıt Yerleştirme**

Orijinali, üst kenar tarayıcıya doğru gelecek biçimde yukarı doğru bakar şekilde doğrudan giriş yuvasının sol tarafına yükleyin.

Orijinali, dirençle karşılaşana kadar giriş yuvasının içine kaydırın.

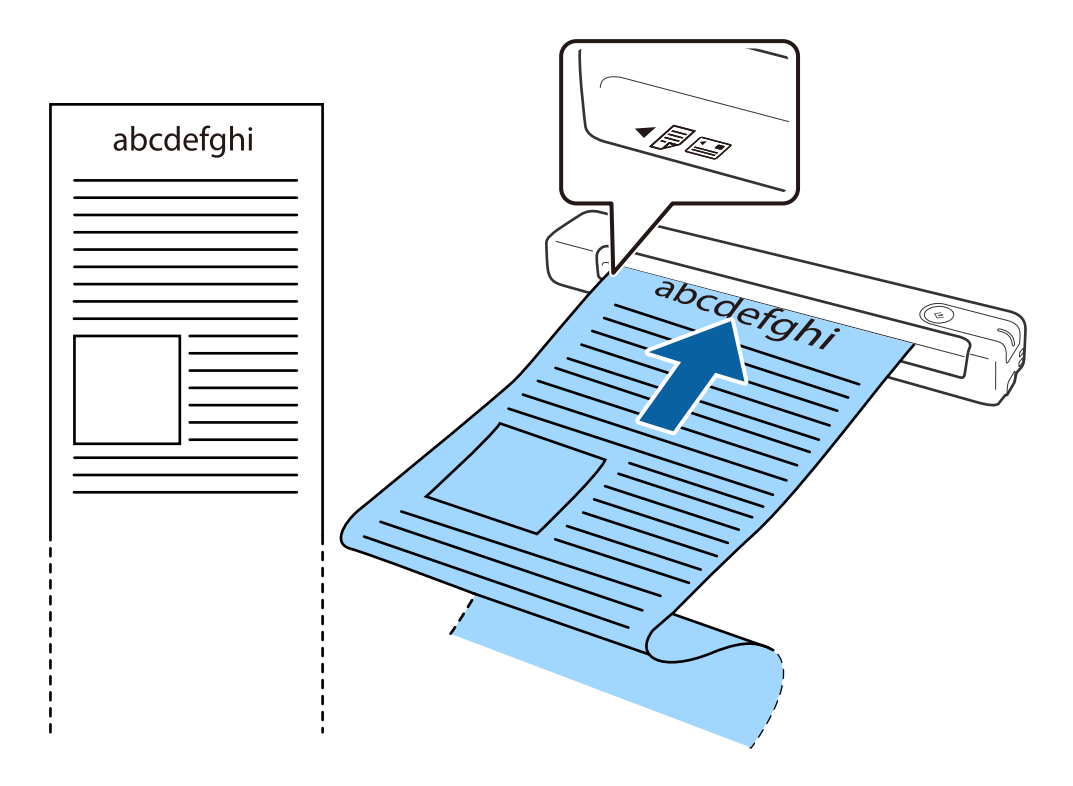

#### <span id="page-17-0"></span>*Not:*

- ❏ *300 dpi veya daha düşük çözünürlükle 1,828.8 mm (72 inç) uzunluğa kadar uzun kâğıt tarayabilirsiniz.*
- ❏ *Epson ScanSmart uygulamasında kâğıt boyutunu belirtmeniz gerekir.*

*Epson ScanSmart, Taramaları İncele veya Eylemi Seç penceresinde Ayarlar öğelerine, ardından da Epson Scan 2 penceresini açmak için Tarayıcı Ayarları sekmesine > Tarama Ayarları düğmesine tıklayın.*

*Kâğıt boyutunu belirtmek için üç yol vardır. Kâğıt uzunluğu 863,6 mm (34 inç) veya daha kısaysa, boyutu otomatik olarak algılamak için Oto. Algıla (Uzun Kağıt) ayarını seçebilirsiniz.*

*Kâğıt uzunluğu 863,6 mm (34 inç) değerinden fazlaysa, Özelleştir ayarını seçmeniz ve kâğıdın boyutunu girmeniz gerekir.*

*Ya kâğıdın genişliğini ve yüksekliğini girebilir ya da kâğıt yüksekliğini girmek yerine Kağıt uzunluğunu algıla ayarını kullanabilirsiniz.*

❏ *Uzun kâğıdı, giriş yuvasından düşmemesi için giriş tarafında ve çıkarılan kâğıdın çıkış yuvasından düşmemesi için çıkış tarafında destekleyin.*

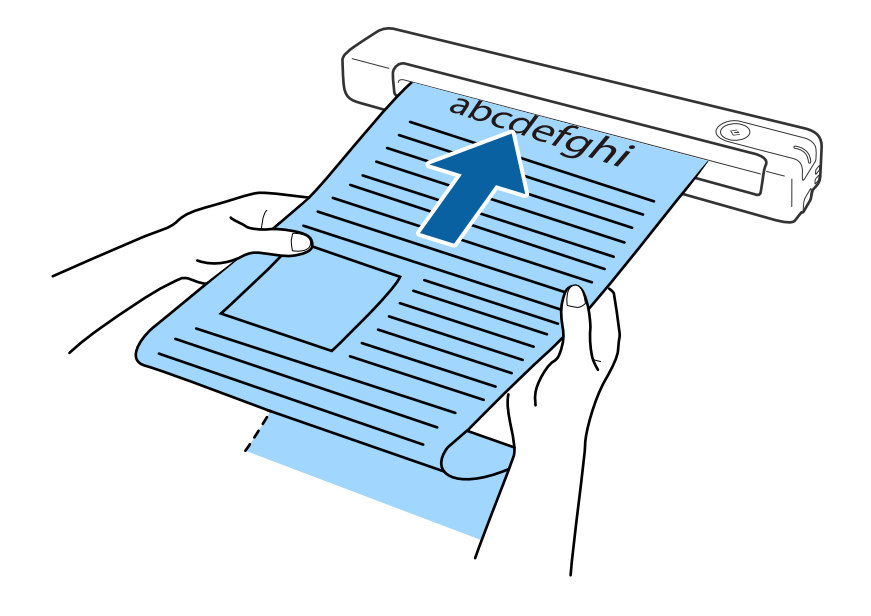

## **İlgili Bilgi**

- & ["Orijinallerin Özellikleri" sayfa 13](#page-12-0)
- & ["Temel Tarama" sayfa 24](#page-23-0)
- & ["Gelişmiş Tarama" sayfa 29](#page-28-0)

## **Makbuzları Yerleştirme**

Makbuzu, elle destekleyerek, üst kenar tarayıcıya doğru gelecek biçimde yukarı doğru bakar şekilde doğrudan giriş yuvasının sol tarafına yükleyin.

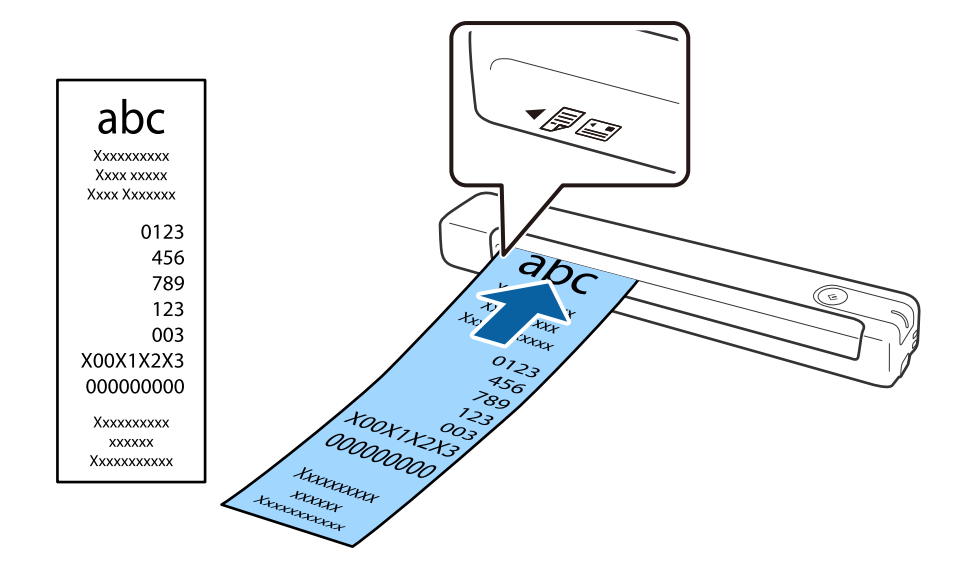

<span id="page-18-0"></span>Makbuzu, dirençle karşılaşana kadar giriş yuvasının içine kaydırın.

#### *Not:*

- ❏ *Tarama kalitesiyle ilgili sorunlar olabilse de, 300 dpi çözünürlükle 1,828.8 mm (72 inç) uzunluğa kadar uzun makbuzlar tarayabilirsiniz.*
- ❏ *Epson ScanSmart uygulamasında kâğıt boyutunu belirtmeniz gerekir.*

*Epson ScanSmart, Taramaları İncele veya Eylemi Seç penceresinde Ayarlar öğelerine, ardından da Epson Scan 2 penceresini açmak için Tarayıcı Ayarları sekmesine > Tarama Ayarları düğmesine tıklayın.*

*Kâğıt boyutunu belirtmek için üç yol vardır. Kâğıt uzunluğu 863,6 mm (34 inç) veya daha kısaysa, boyutu otomatik olarak algılamak için Oto. Algıla (Uzun Kağıt) ayarını seçebilirsiniz.*

*Kâğıt uzunluğu 863,6 mm (34 inç) değerinden fazlaysa, Özelleştir ayarını seçmeniz ve kâğıdın boyutunu girmeniz gerekir.*

*Ya kâğıdın genişliğini ve yüksekliğini girebilir ya da kâğıt yüksekliğini girmek yerine Kağıt uzunluğunu algıla ayarını kullanabilirsiniz.*

#### **İlgili Bilgi**

- & ["Farklı Boyut veya Türdeki Orijinalleri Kesintisiz Olarak Tek Tek Tarama \(Otomatik Besleme Modu\)" sayfa 29](#page-28-0)
- & ["Orijinallerin Özellikleri" sayfa 13](#page-12-0)
- & ["Temel Tarama" sayfa 24](#page-23-0)
- & ["Gelişmiş Tarama" sayfa 29](#page-28-0)

## **Zarfları Yerleştirme**

Zarfları, zarfın açılan kenarının (kapak tarafı) yana doğru olduğundan emin olarak yukarı doğru bakar şekilde giriş yuvasının sol tarafına yükleyin. Kısa taraftan açılan kenara (kapak tarafı) sahip zarfları, alt kenar (kapaksız taraf) tarayıcıya doğru bakar şekilde yükleyebilirsiniz.

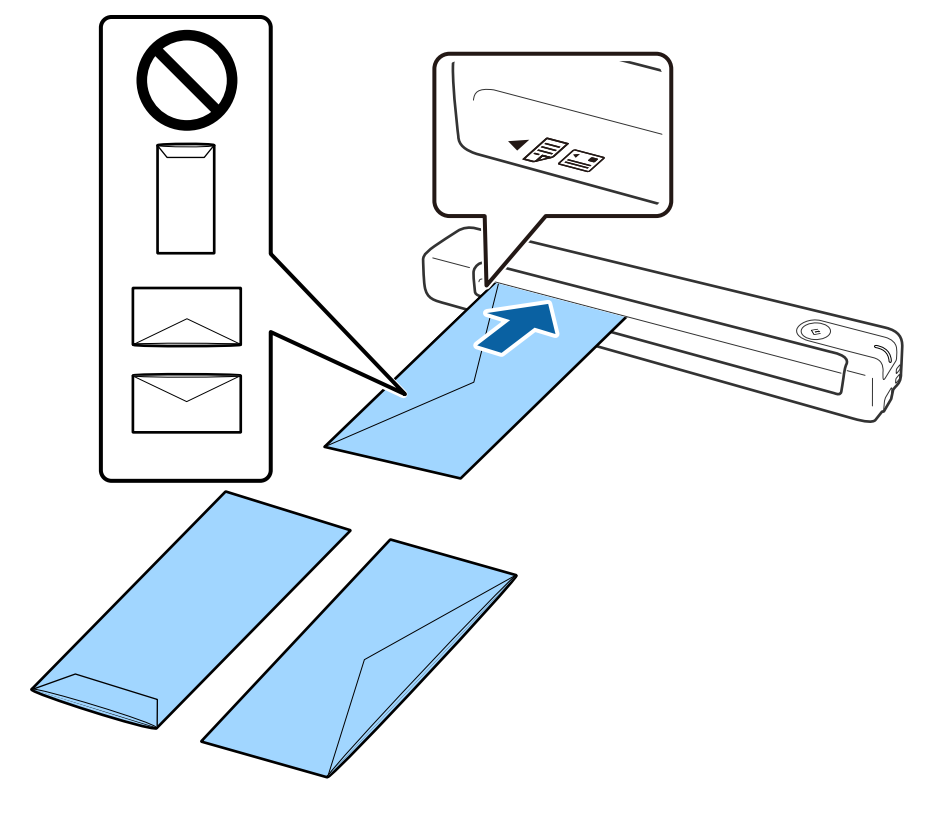

<span id="page-19-0"></span>Zarfı, dirençle karşılaşana kadar giriş yuvasının içine kaydırın.

Resimde gösterilen zarfın açılan kenarı (kapak tarafı) yukarı doğru bakmaktadır ama zarfları, açılan kenar (kapak tarafı) aşağı doğru bakar şekilde de tarayıcıya yükleyebilirsiniz.

## c*Önemli:*

*Üzerinde yapıştırıcı olan zarfları yüklemeyin.*

#### *Not:*

- ❏ *Kapak kenarında keskin bir şekilde keserek açılmayan zarflar düzgün taranamayabilir.*
- ❏ *Henüz mühürlenmemiş zarflar kapak açık ve yüzü yukarı bakar şekilde yüklenebilir.*

## **İlgili Bilgi**

- & ["Orijinallerin Özellikleri" sayfa 13](#page-12-0)
- & ["Temel Tarama" sayfa 24](#page-23-0)
- & ["Gelişmiş Tarama" sayfa 29](#page-28-0)

## **Plastik Kartları Yerleştirme**

Plastik kartı, yukarı doğru bakar şekilde ve yatay olarak giriş yuvasının sol tarafına yükleyin.

Plastik kartı, dirençle karşılaşana kadar doğrudan giriş yuvasının içine kaydırın.

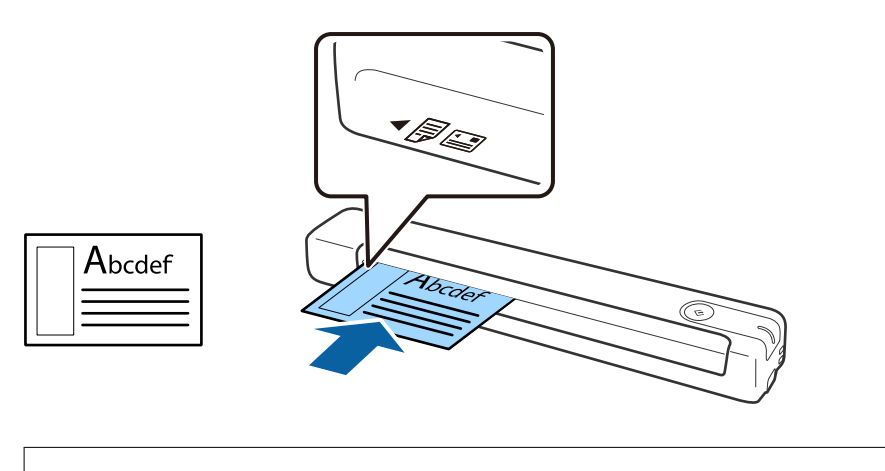

## c*Önemli:*

*Plastik kartları dikey veya açılı olarak yüklemeyin.*

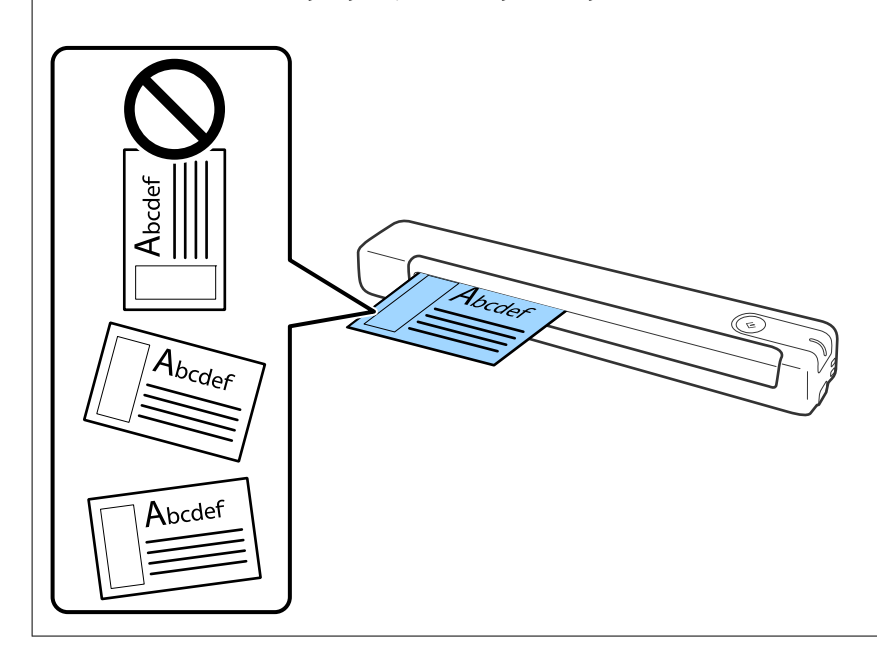

## **İlgili Bilgi**

- & ["Orijinallerin Özellikleri" sayfa 13](#page-12-0)
- & ["Temel Tarama" sayfa 24](#page-23-0)
- & ["Gelişmiş Tarama" sayfa 29](#page-28-0)

## <span id="page-21-0"></span>**Düzensiz Şekilli Orijinalleri Yerleştirme**

1. Taşıyıcı Kağıt parçasını ön kenardaki gösterim yukarı doğru bakar şekilde konumlandırın ve orijinali, taranacak taraf yukarı doğru bakar şekilde Taşıyıcı Kağıt parçasının sol tarafına yerleştirin.

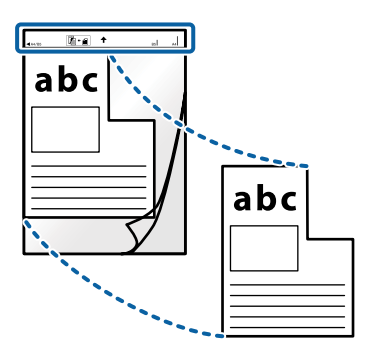

2. Taşıyıcı Kağıt parçasını, üst kenar tarayıcıya doğru gelecek biçimde giriş yuvasının sol tarafına yükleyin. Taşıyıcı Kağıt parçasını, dirençle karşılaşana kadar giriş yuvasının içine kaydırın.

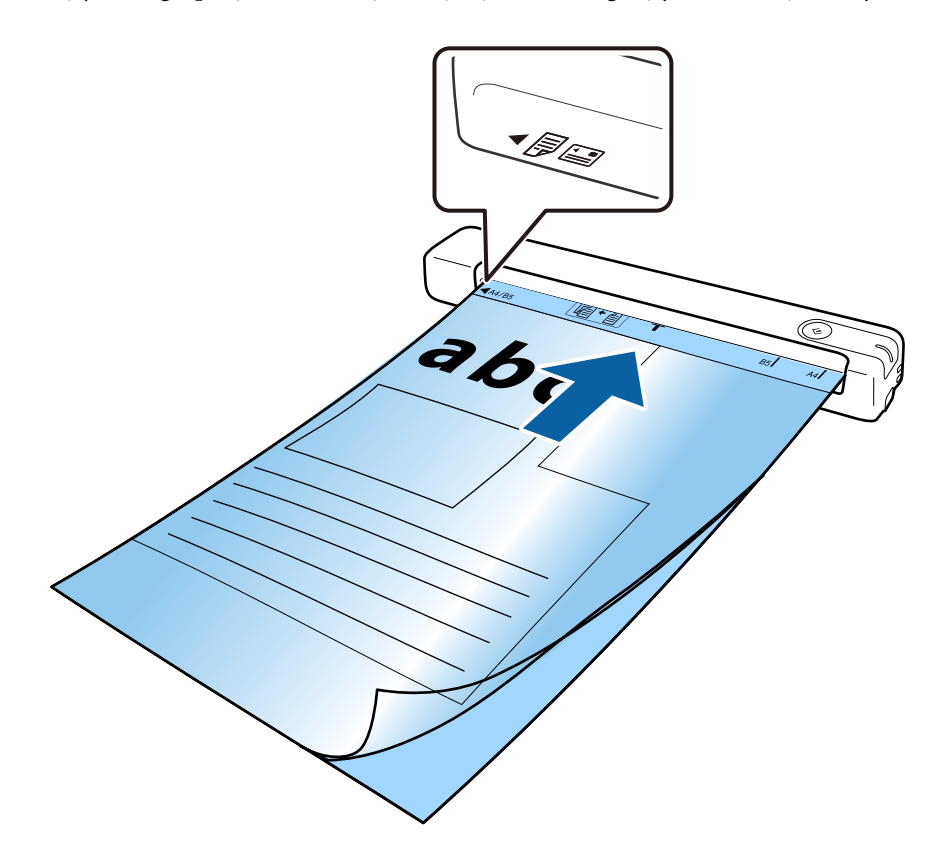

*Not:*

- ❏ *Çizilmiş veya 3.000'den fazla taranmış bir Taşıyıcı Kağıt kullanarak durdurmanız gerekebilir.*
- ❏ *Taramak istediğiniz orijinal için Belge Boyutu kısmında uygun bir boyut bulamazsanız ayarı değiştirmeyi deneyin.*

*Epson ScanSmart, Taramaları İncele veya Eylemi Seç penceresinde Ayarlar öğesine, ardından Tarayıcı Ayarları sekmesine > Tarama Ayarları düğmesine > Epson Scan 2 penceresinde Belge Boyutu öğesine tıklayıp Otomatik Algıla öğesini veya özel bir belge boyutu oluşturmak için Özelleştir öğesini seçin.*

*Belge Boyutu ayarı olarak Otomatik Algıla seçimini yaparak bir Document Size taranırken, görüntü otomatik olarak Kağıt Yamuk ayarı için Belge Çarpıklığını Düzelt uygulanarak taranır.*

❏ *Yalnızca tarayıcınız için tasarlanan Taşıyıcı Kağıt kullanın.*

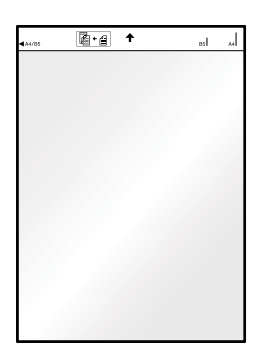

# <span id="page-23-0"></span>**Temel Tarama**

## **Tarayıcı Düğmesini Kullanarak Tarama**

Tarayıcınızdaki düğmeyi kullanarak tarayabilirsiniz.

*Not:*

❏ *Epson ScanSmart'nin bilgisayarınızda yüklü olduğundan ve tarayıcının bilgisayarınıza düzgün bağlandığından emin olun.*

- 1. Orijinalleri tarayıcınıza yerleştirin.
- 2. Tarayıcıdaki  $\Diamond$  düğmesine basın.

Tarama başlar ve Epson ScanSmart açılır.

## **İlgili Bilgi**

- & ["Orijinallerin Özellikleri ve Orijinalleri Yerleştirme" sayfa 13](#page-12-0)
- & ["Düğmeler ve Işıklar" sayfa 10](#page-9-0)
- & ["Epson ScanSmart" sayfa 11](#page-10-0)

## **Belgeleri Tarama ve Kaydetme**

Bu kısım, tarayıp bir PDF dosyasına kaydetme yöntemini açıklar.

Uygulamayı kullanma yöntemi konusunda ayrıntılar için Epson ScanSmart yardımına bakın.

- 1. Orijinalleri tarayıcınıza yerleştirin.
- 2. Epson ScanSmart öğesini başlatın ve sonra **TARA** öğesini tıklatın.
	- ❏ Windows 10

Başlat düğmesini tıklatın ve sonra **Epson Software** > **Epson ScanSmart** öğesini seçin.

❏ Windows 8.1/Windows 8

Arama kutusuna uygulama adını girin ve ardından görüntülenen simgeyi seçin.

❏ Windows 7

Başlangıç düğmesini tıklatın ve ardından **Tüm Programlar** > **Epson Software** > **Epson ScanSmart** öğesini seçin.

#### ❏ Mac OS

**Git** > **Uygulamalar** > **Epson Software** > **Epson ScanSmart** öğesini seçin.

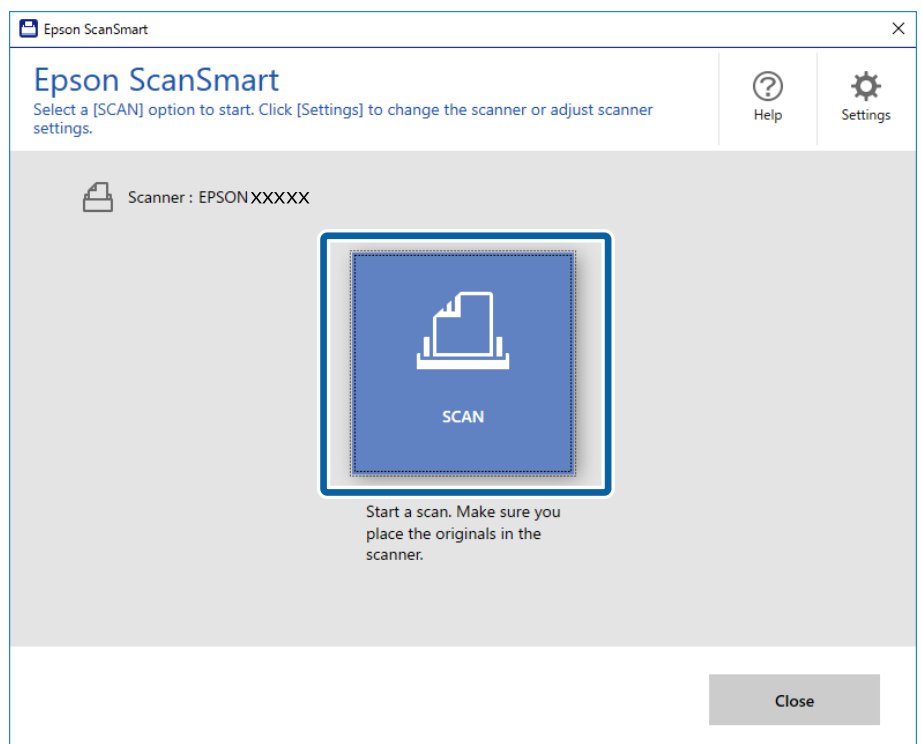

- 3. Taranan görüntüleri kontrol edin ve gerekirse düzenleyin.
	- ❏ **Daha fazla tara** aracılığıyla da orijinaller tarayıp ekleyebilirsiniz.
	- ❏ Taranan görüntüleri döndürmek veya silmek için ekranın üst kısmındaki düğmeleri kullanabilirsiniz.
	- ❏ Taranan görüntüleri her seferinde düzenlemek istemezseniz **Bir sonraki sefere bu ekranı atlayın.** öğesini seçin.

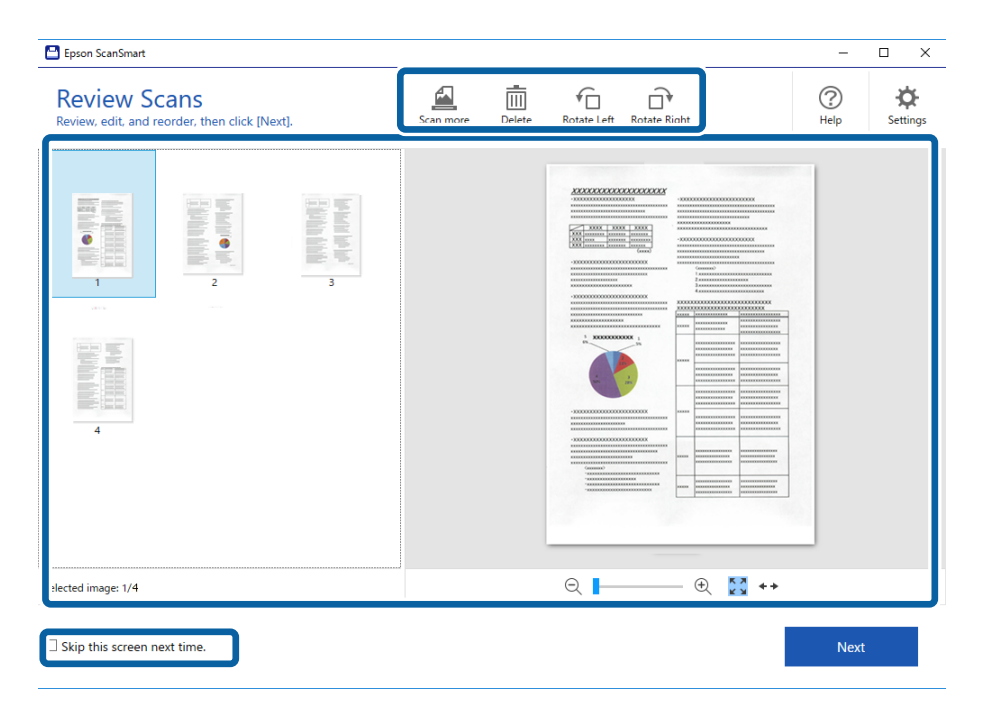

#### 4. **İleri** öğesini tıklatın.

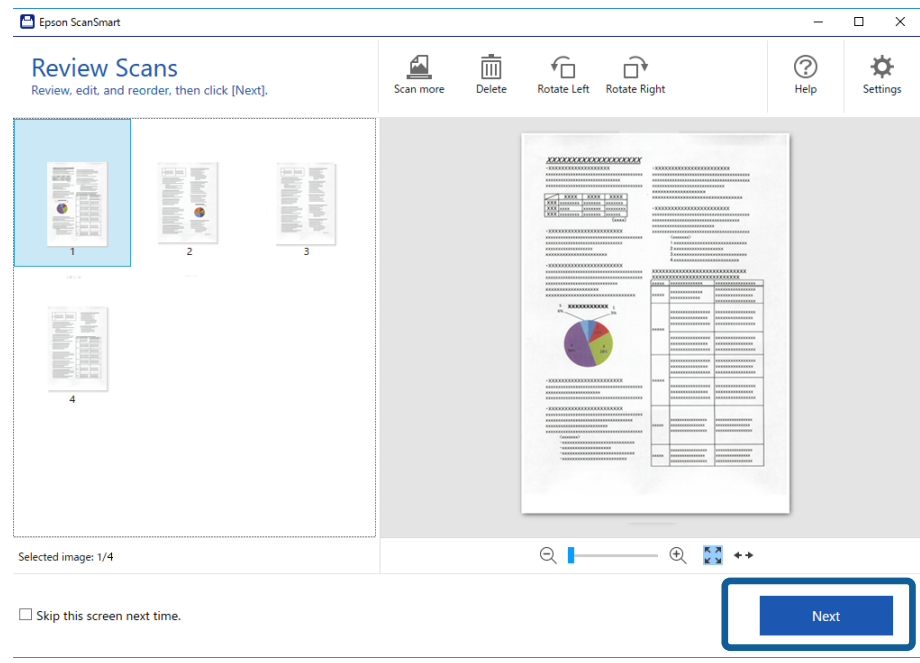

5. **Kaydet** düğmesini tıklatın (**Eylemi Seç** penceresi).

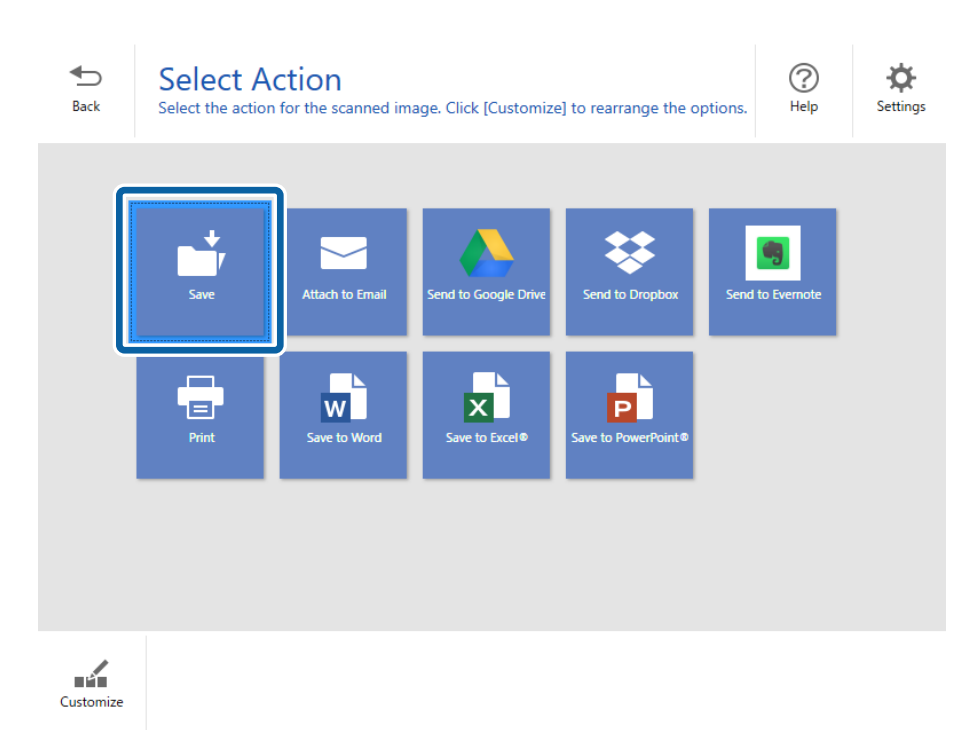

6. Ayarları kontrol edin veya gerektiği gibi değiştirin.

Dosya, tarih ve konu algılanarak otomatik olarak adlandırılır.

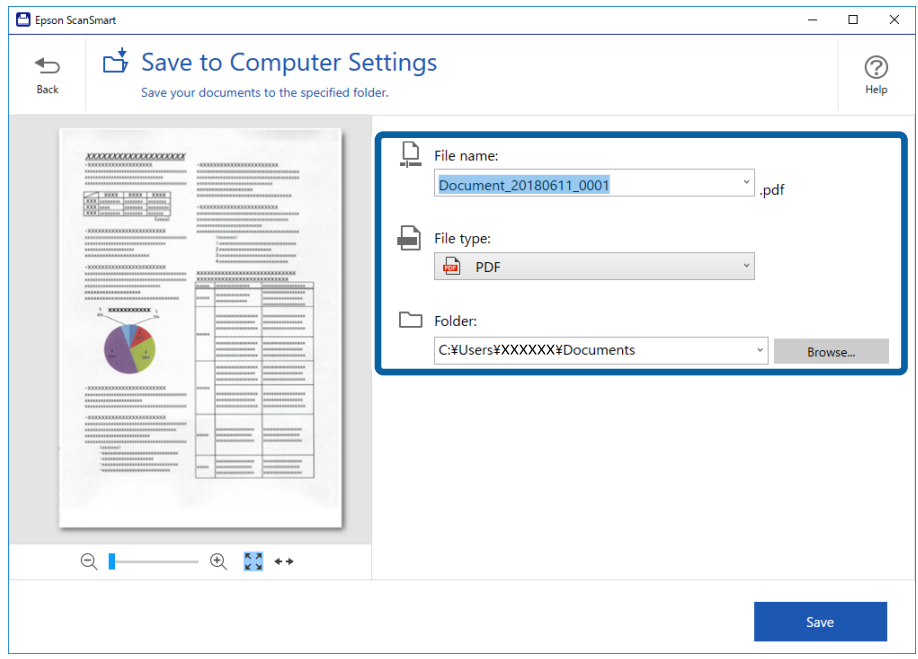

Klasör de, orijinaldeki konu algılanarak otomatik olarak adlandırılır.

*Not:*

- ❏ *Dosya adlandırma yöntemlerini değiştirebilirsiniz. Eylemi Seç penceresine dönmek için Geri öğesini tıklatın ve sonra Ayarlar öğesini tıklatın. Dosya adlandırma yöntemlerini değiştirmek için Dosya Adı Ayarları sekmesini tıklatın.*
- ❏ *Tarayıcı farklı bir tarih veya konu algılarsa aşağıdaki noktaları kontrol edin.*
	- ❏ Orijinal doğrudan giriş yuvasına yerleştirilmiş.
	- ❏ Orijinal okunaklı metne sahip.
- ❏ *Dosya tipi ayarı olarak Aranabilir PDF seçimini yaptığınızda Dil liste kutusu görüntülenir. Diğer diller öğesini, ardından da OCR dili penceresindeki listeden dilleri seçin.*

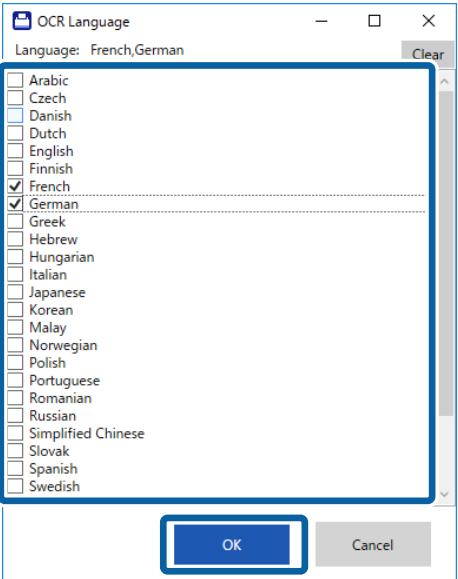

7. **Kaydet** öğesini tıklatın.

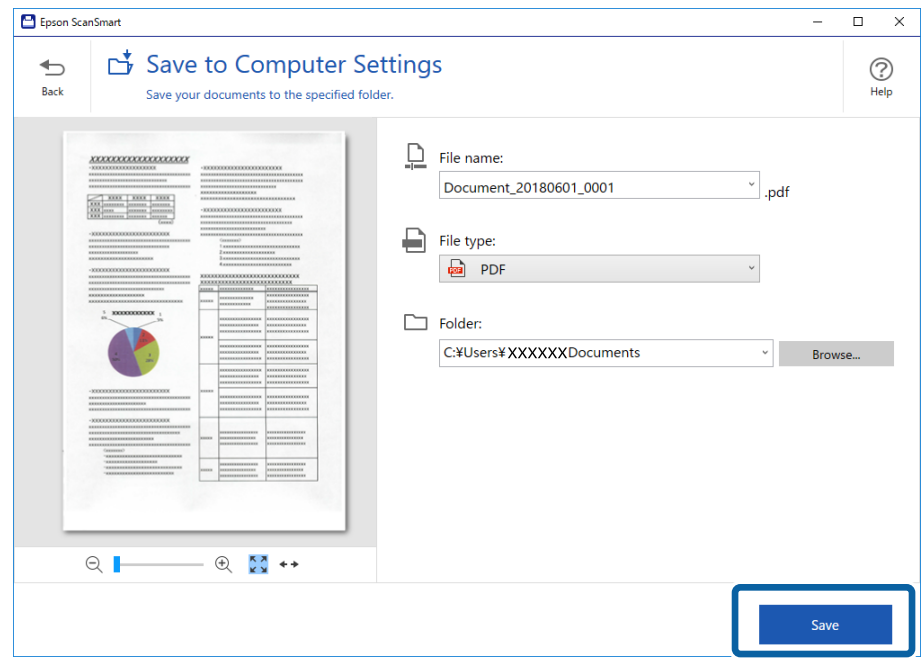

Taranan görüntü belirtilen klasöre kaydedilir.

## **İlgili Bilgi**

- $\blacklozenge$  ["Orijinallerin Özellikleri ve Orijinalleri Yerleştirme" sayfa 13](#page-12-0)
- & ["Epson ScanSmart" sayfa 11](#page-10-0)

# <span id="page-28-0"></span>**Gelişmiş Tarama**

## **Farklı Boyut veya Türdeki Orijinalleri Kesintisiz Olarak Tek Tek Tarama (Otomatik Besleme Modu)**

Farklı boyutlardaki veya türlerdeki orijinalleri Otomatik Besleme Modu öğesini kullanarak bir bir tarayabilirsiniz. Bu modda, orijinaller tarayıcıya yüklendiğinde tarayıcı otomatik olarak taramaya başlar.

- 1. Epson ScanSmart öğesini başlatın.
	- ❏ Windows 10

Başlat düğmesini tıklatın ve sonra **Epson Software** > **Epson ScanSmart** öğesini seçin.

❏ Windows 8.1/Windows 8

Arama kutusuna uygulama adını girin ve ardından görüntülenen simgeyi seçin.

❏ Windows 7

Başlangıç düğmesini tıklatın ve ardından **Tüm Programlar** > **Epson Software** > **Epson ScanSmart** öğesini seçin.

❏ Mac OS

**Git** > **Uygulamalar** > **Epson Software** > **Epson ScanSmart** öğesini seçin.

- 2. **Epson ScanSmart**, **Taramaları İncele** içinde veya **Eylemi Seç** penceresinde **Ayarlar** öğesini tıklatın.
- 3. **Tarama Ayarları** sekmesinde **Tarayıcı Ayarları** öğesini tıklatın.

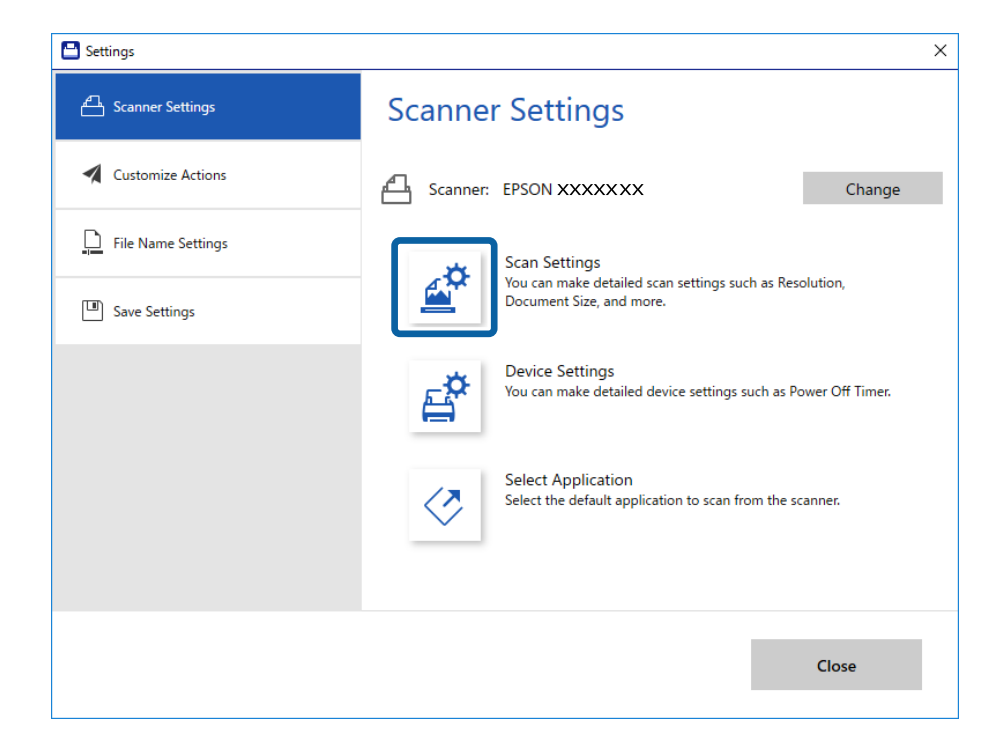

4. **Epson Scan 2** penceresi görüntülenir.

**Otomatik Besleme Modu** öğesini **Ana Ayarlar** sekmesinden seçin.

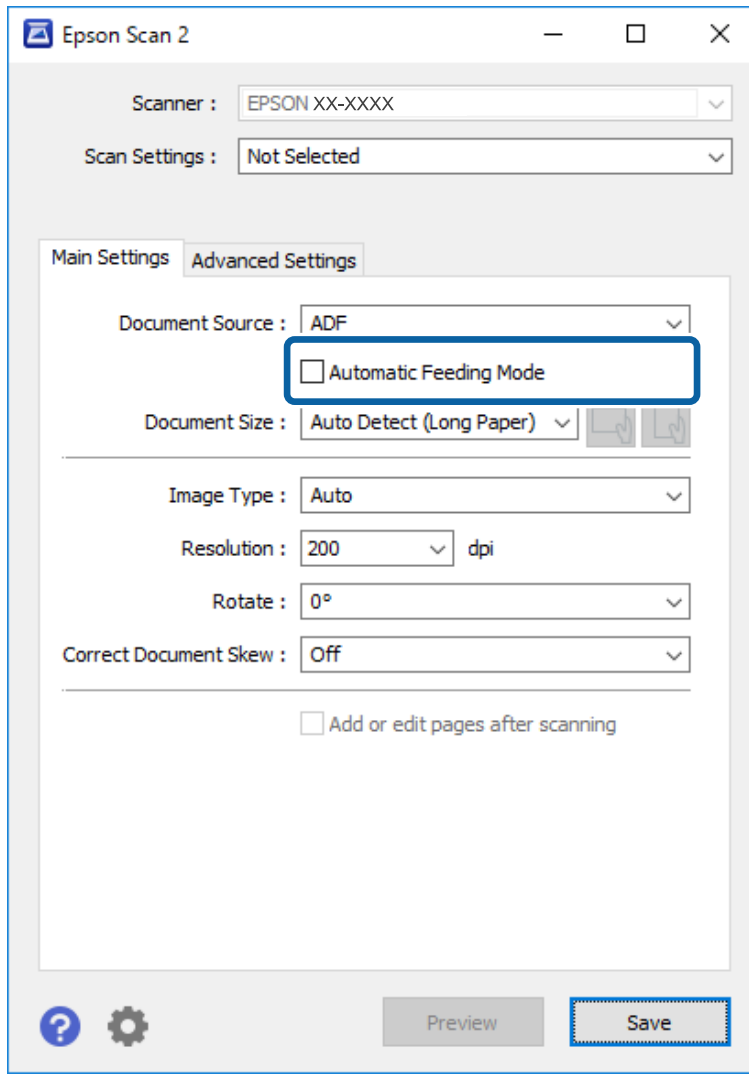

- 5. Epson Scan 2 ana penceresinde tarama için diğer ayarları yapın.
- 6. **Kaydet** öğesini tıklatın ve Ayarlar penceresini kapatın.
- 7. Orijinali, otomatik olarak beslenene kadar tarayıcıya yerleştirin.
- 8. **TARA** öğesini tıklatın.

Otomatik Besleme Modu başlar.

<span id="page-30-0"></span>Tarayıcıdaki  $\overline{\mathbb{Q}}$ ışığı yanar ve bilgisayarınızda Otomatik Besleme Modu penceresi görüntülenir.

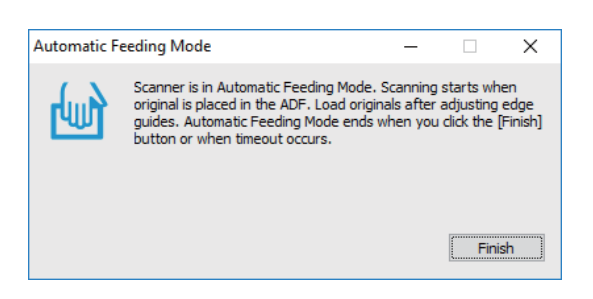

9. Tarama durduktan sonra sıradaki orijinali tarayıcıya yerleştirin.

Tüm orijinalleri tarayana kadar bu prosedürü tekrarlayın.

10. Tüm orijinalleri taradıktan sonra, Otomatik Besleme Modu öğesini kapatmak için tarayıcıdaki ↓ düğmesine basın.

*Not:*

- ❏ *Bilgisayarda görüntülenen Otomatik Besleme Modu penceresinde Bitir öğesine basarak Otomatik Besleme Modu öğesini de kapatabilirsiniz.*
- ❏ *Otomatik Besleme Modu öğesini bitirmek için zaman aşımı ayarlarını yapabilirsiniz.*

*Ayarlar öğesini (Belge Kaynağı listesinde) seçerek Belge Kaynağı Ayarları penceresini açın. Pencerede Otomatik Besleme Modu Zaman aşımı (dakika) öğesini ayarlayın.*

Taranan görüntü belirttiğiniz klasöre kaydedilir.

## **İlgili Bilgi**

& ["Orijinallerin Özellikleri ve Orijinalleri Yerleştirme" sayfa 13](#page-12-0)

# **Düzenlenebilir Dosyalar Olarak Kaydetme (Microsoft® Office)**

Aşağıdaki Microsoft® Office biçimlerinde kaydedebilirsiniz.

- ❏ Microsoft® Word
- ❏ Microsoft® Excel®
- ❏ Microsoft® PowerPoint® (yalnızca Windows)
- 1. Orijinalleri tarayıcınıza yerleştirin.
- 2. Taramayı başlatmak ve Epson ScanSmart yazılımını açmak için tarayıcıdaki  $\heartsuit$  düğmesine basın.

*Not:*

- ❏ *Taramayı tarayıcıdaki düğmesiyle başlatamazsanız, bölümün sonundaki İlgili Bilgiler kısmında bulunan Sorun Giderme bağlantısına bakın.*
- ❏ *Taramayı bilgisayarınızdan da başlatabilirsiniz. Epson ScanSmart yazılımını başlatıp TARA öğesine tıklayın.*
- 3. Taranan görüntüyü kontrol edip **İleri** düğmesine tıklayın.

4. Verileri kaydetmek istediğiniz konumu seçin.

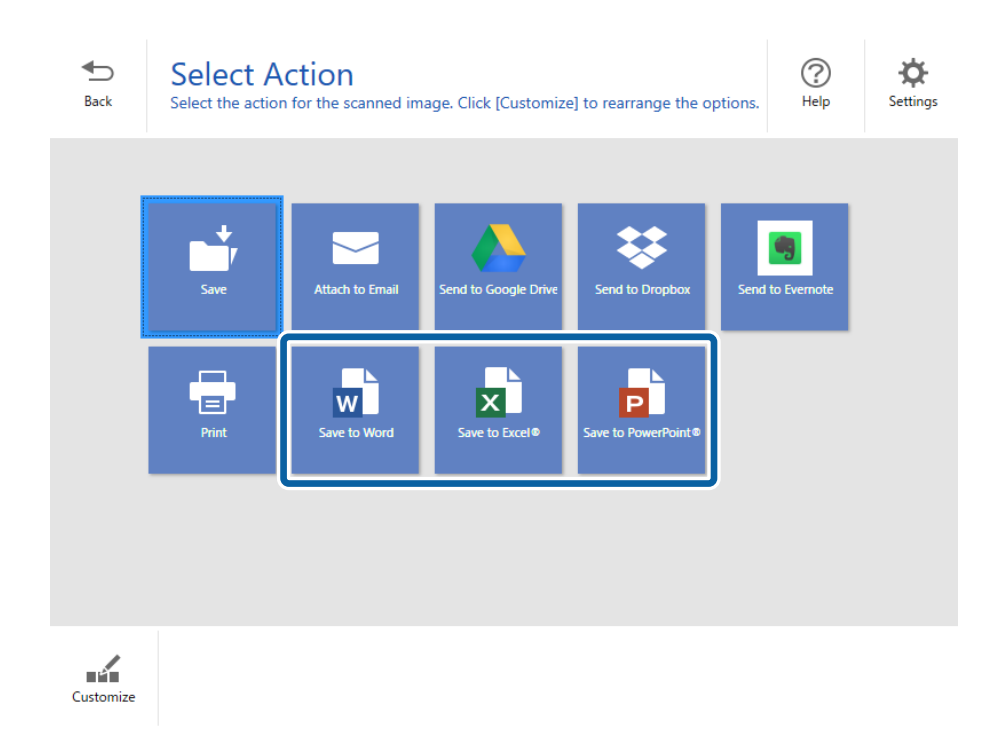

*Not:*

- ❏ *Microsoft® Office eklentisini eklemeye yönelik ekran görüntülenirse Tamam düğmesine tıklayın.*
- ❏ *PowerPoint®'e kaydet işlevi Mac OS X sisteminde kullanılamaz.*
- 5. Ayarları kontrol edin veya gerektiği gibi değiştirin.

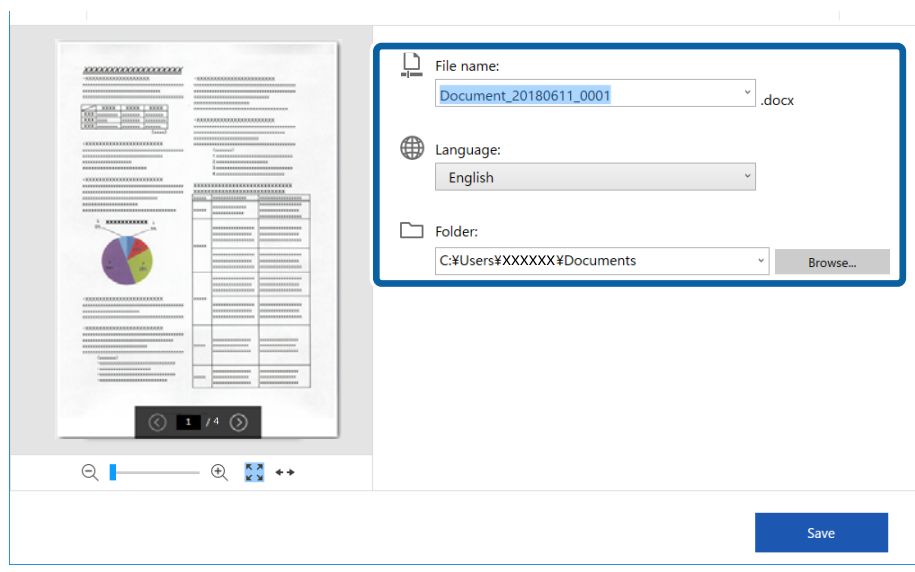

#### <span id="page-32-0"></span>*Not:*

*Optik Karakter Tanıma dilleri ekleyebilirsiniz. Dil kısmında Diğer diller öğesini seçip, listede eklemek istediğiniz dilleri belirleyin.*

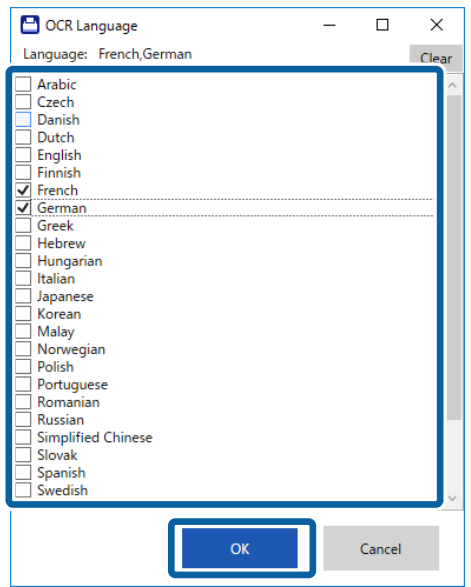

#### 6. **Kaydet** düğmesine tıklayın.

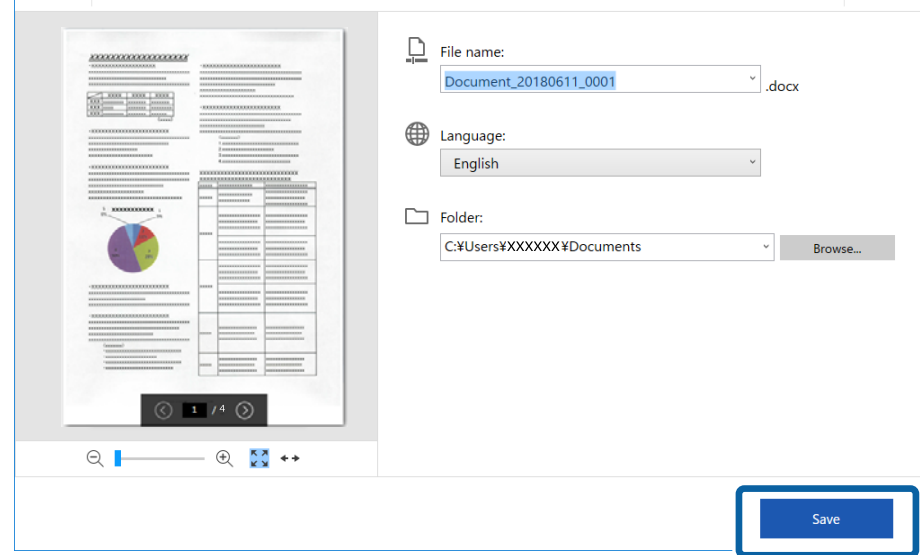

## **İlgili Bilgi**

& ["Belgeleri Tarama ve Kaydetme" sayfa 24](#page-23-0)

# **Bir Bulut Hizmetine Gönderme**

Aşağıdaki bulut hizmetlerine kaydedebilirsiniz.

- ❏ Google Drive
- ❏ Dropbox

#### ❏ Evernote

- 1. Orijinalleri tarayıcınıza yerleştirin.
- 2. Taramayı başlatmak ve Epson ScanSmart yazılımını açmak için tarayıcıdaki  $\varphi$  düğmesine basın.
	- ❏ Taramayı tarayıcıdaki düğmesiyle başlatamazsanız, bölümün sonundaki İlgili Bilgiler kısmında bulunan Sorun Giderme bağlantısına bakın.
	- ❏ Taramayı bilgisayarınızdan da başlatabilirsiniz. Epson ScanSmart yazılımını başlatıp **TARA** öğesine tıklayın.
- 3. Taranan görüntüyü kontrol edip **İleri** düğmesine tıklayın.
- 4. Verileri göndermek istediğiniz konumu seçin.

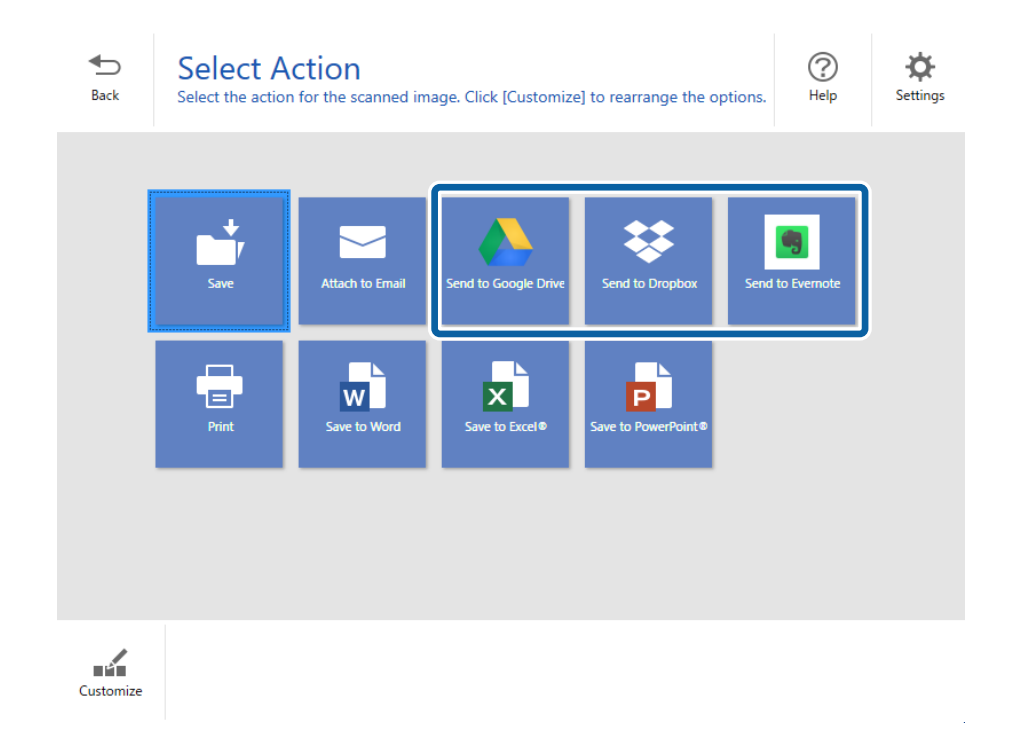

Kullanım Kılavuzu

5. Hesabınızda oturum açmak için **Oturum Aç** düğmesine tıklayın.

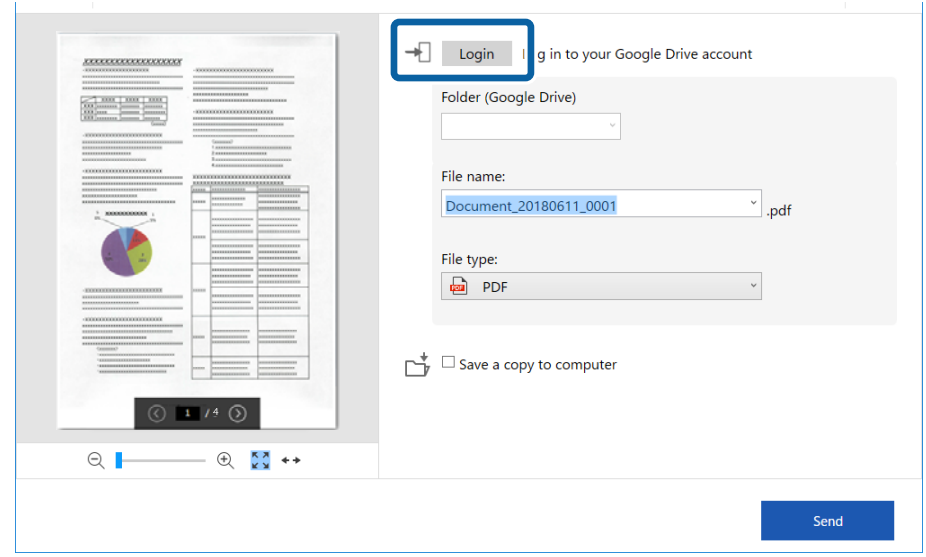

6. Ayarları kontrol edin veya gerektiği gibi değiştirin.

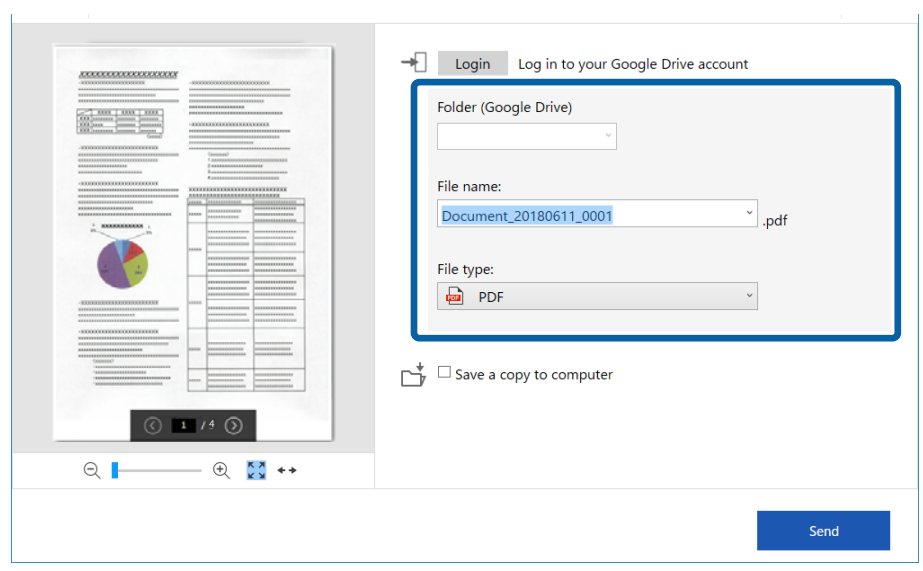

*Not:*

❏ *Dosya tipi ayarı olarak Aranabilir PDF seçimini yaptığınızda Dil liste kutusu görüntülenir. Diğer diller öğesini, ardından da OCR dili penceresindeki listeden dilleri seçin.*

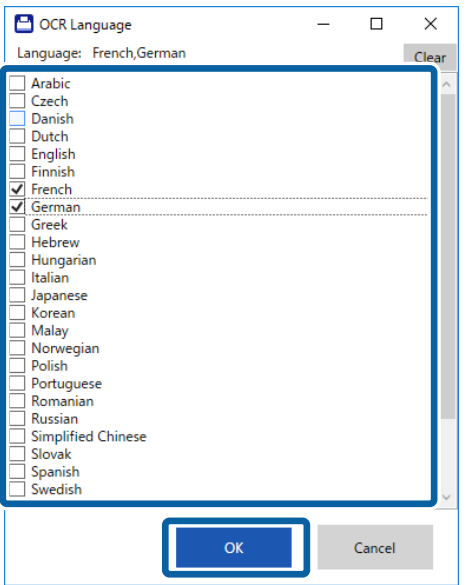

❏ *Verileri bilgisayarınıza kaydetmek isterseniz Bir kopyayı bilgisayara kaydet öğesini seçin.*

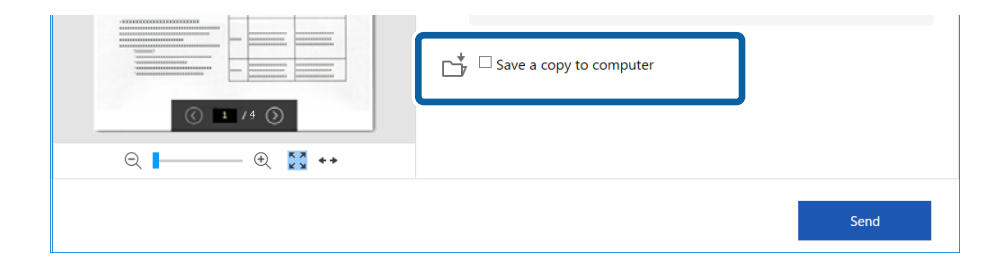

7. **Gönder** öğesini tıklatın.

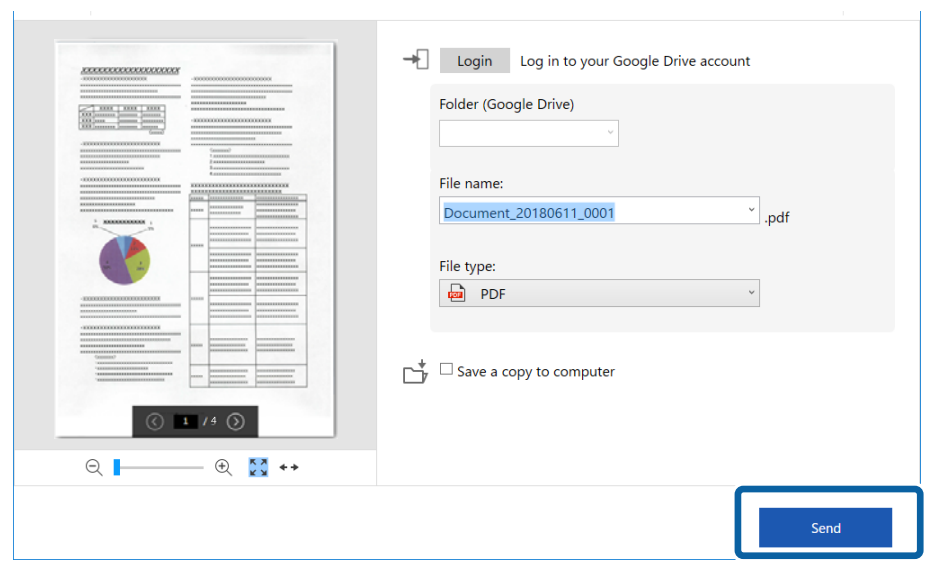

## **İlgili Bilgi**

 $\blacktriangleright$  ["Belgeleri Tarama ve Kaydetme" sayfa 24](#page-23-0)

# <span id="page-37-0"></span>**Bakım**

## **Tarayıcının Dışını Temizleme**

Temiz bir bezle veya yumuşak deterjan ve suyla nemlendirilmiş bir bezle dış kasadaki izleri silin.

## c*Önemli:*

- ❏ *Tarayıcıyı temizlemek için asla alkol, tiner veya aşındırıcı çözücü madde kullanmayın. Deformasyon veya renk solması olabilir.*
- ❏ *Ürünün içine su girmesine izin vermeyin. Bu, bir arızanın oluşmasına neden olabilir.*
- ❏ *Tarayıcının kasasını hiçbir zaman açmayın.*
- 1. USB kablosunu çıkarın.
- 2. Hafif deterjan ve suyla ıslatılmış bir bezle dış gövdeyi temizleyin.

# **Tarayıcının İçini Temizleme**

Tarayıcıyı bir süre kullandıktan sonra, silindir üzerindeki kağıt ve oda tozu veya tarayıcı içindeki cam bölüm kağıt besleme veya taranan görüntü kalitesi sorunlarına neden olabilir. Böyle bir durumda, tarayıcının içini ürününüze özel Temizleme Yaprağını kullanarak temizleyin.

## c*Önemli:*

- ❏ *Yalnızca ürününüzle sağlanan Temizleme Yaprağını kullanın; aksi durumda tarayıcı bileşenleri hasar görebilir.*
- ❏ *Tarayıcıyı temizlemek için asla alkol, tiner veya aşındırıcı çözücü madde kullanmayın. Deformasyon veya renk solması olabilir.*
- ❏ *Tarayıcı üzerine kesinlikle sıvı veya yağ püskürtmeyin. Ekipmana veya devrelere hasar verme anormal çalışmaya neden olabilir.*
- ❏ *Tarayıcının kasasını hiçbir zaman açmayın.*
- 1. Ürünün bilgisayarınıza bağlandığından ve açık olduğundan emin olun.
- 2. Temizleme Yaprağını ürüne yükleyin.

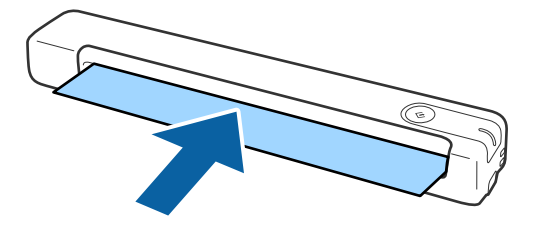

- <span id="page-38-0"></span>3. Epson Scan 2 Utility öğesini başlatın.
	- ❏ Windows 10

Başlangıç düğmesine basın ve sonra **Tüm uygulamalar** > **EPSON** > **Epson Scan 2** > **Epson Scan 2 Utility** öğesini seçin.

❏ Windows 8.1/Windows 8

**Başlangıç** ekranı > **Uygulamalar** > **Epson** > **Epson Scan 2 Utility**.

❏ Windows 7

Başlangıç düğmesine basın ve sonra **Tüm Programlar** (veya **Programlar**) > **EPSON** > **Epson Scan 2** > **Epson Scan 2 Utility** öğesini seçin.

❏ Mac OS X

**Git** > **Uygulamalar** > **EPSON Software** > **Epson Scan 2 Utility** öğesini seçin.

- 4. **Bakım** sekmesini tıklatın.
- 5. **Temizleme** düğmesine tıklayın.

Temizleme başlar. Yaklaşık 30 saniye bekleyin.

Temizleme tamamlandığında Temizleme Yaprağı otomatik olarak çıkarılır.

Tarayıcı ilk denemede temizlenmezse bu prosedürü yinelemeyi deneyin.

#### *Not:*

- ❏ *Kir yine de giderilemezse Epson mağazasında Bakım Yaprağı olarak satılan Temizleme Yaprağını (ıslak) kullanmayı deneyin. Temizleme Yaprağını (ıslak) torbasından çıkarın, katlanmış durumdan açın ve ürünün Temizleme Yaprağı kullanılarak temizlenmesiyle aynı adımları izleyin. Temizleme Yaprağı (ıslak) yalnızca bir kez kullanılabilir. Temizlik Yaprağını (ıslak) kullanarak ürünü temizleyemezseniz Epson bayinizle iletişime geçin. Ürününüzü parçalara ayırmayın. Temizleme Yaprağının (ıslak) son kullanma tarihi ambalajda yazılı üretim tarihinden itibaren yaklaşık üç yıldır.*
- ❏ *Temizleme Yaprağı, Temizleme Yaprağı (ıslak) ve Ölçümleme Yaprağı size en yakın Epson mağazasında Bakım Yaprağı olarak bulunabilir.*
- ❏ *Temizleme Yaprağı birkaç kez kullanılabilir. Ancak etkisini kaybetmeye başlarsa yeni bir Temizleme Yaprağı satın alın.*
- ❏ *Üründeki pillerin gücü düşükse temizleme başlamaz.*

## **İlgili Bilgi**

& ["Bakım Yaprağı Kodları" sayfa 12](#page-11-0)

# **Ölçümleme Yaprağı Kullanarak Tarayıcıyı Ayarlama**

Taranan görüntünün kalitesini, ürününüzle birlikte sağlanan Ölçümleme Yaprağını kullanarak ayarlayabilirsiniz.

Ölçümlemeyi aşağıdaki durumlarda gerçekleştirin.

- ❏ Sonuçlar bulanık olduğunda
- ❏ Renkler orijinalden farklılık gösterdiğinde
- ❏ Yoğunluk orijinalden farklılık gösterdiğinde
- ❏ Sonuçlarda dikey çizgiler görüldüğünde
- 1. Ürünün bilgisayarınıza bağlandığından ve açık olduğundan emin olun.

#### **Bakım**

<span id="page-39-0"></span>2. Ölçümleme Yaprağını ürüne yükleyin.

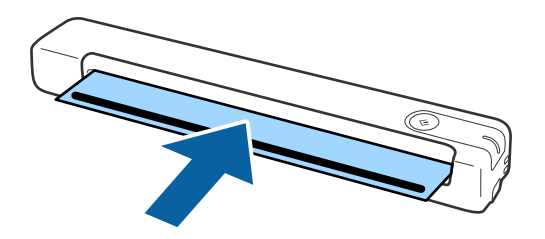

*Not:*

*Ölçümleme Yaprağını tarayıcıya yüklemeden önce Ölçümleme Yaprağında hiç toz veya kir olmadığından emin olun.*

- 3. Epson Scan 2 Utility öğesini başlatın.
	- ❏ Windows 10

Başlangıç düğmesine basın ve sonra **Tüm uygulamalar** > **EPSON** > **Epson Scan 2** > **Epson Scan 2 Utility** öğesini seçin.

❏ Windows 8.1/Windows 8

**Başlangıç** ekranı > **Uygulamalar** > **Epson** > **Epson Scan 2 Utility**.

❏ Windows 7

Başlangıç düğmesine basın ve sonra **Tüm Programlar** (veya **Programlar**) > **EPSON** > **Epson Scan 2** > **Epson Scan 2 Utility** öğesini seçin.

❏ Mac OS X

**Git** > **Uygulamalar** > **EPSON Software** > **Epson Scan 2 Utility** öğesini seçin.

- 4. **Bakım** sekmesini tıklatın.
- 5. **Ayarlama** düğmesine tıklayın.

Ölçümleme başlar. Yaklaşık bir dakika bekleyin.

Ölçümleme tamamlandığında Ölçümleme Yaprağı otomatik olarak çıkarılır.

## *Not:*

- ❏ *Ölçümleme gerçekleştirmek görüntü kalitesini iyileştirmezse Epson bayinizle iletişime geçin.*
- ❏ *Ölçümleme Yaprağını birkaç kez kullanabilirsiniz.*
- ❏ *Temizleme Yaprağı ve Ölçümleme Yaprağı size en yakın Epson mağazasında Bakım Yaprağı olarak bulunabilir.*
- ❏ *Üründeki pillerin gücü düşükse ölçümleme başlamaz.*

## **İlgili Bilgi**

& ["Bakım Yaprağı Kodları" sayfa 12](#page-11-0)

## **Enerji Tasarrufu**

Tarayıcı tarafından hiç işlem gerçekleştirilmediğinde uyku modunu kullanarak enerjiden tasarruf edebilirsiniz. Tarayıcı uyku moduna girmeden önceki süreyi ayarlayabilirsiniz. Her türlü artış ürünün enerji verimliliğini etkileyecektir. Herhangi bir değişiklik yapmadan önce çevreyi düşünün.

- <span id="page-40-0"></span>1. Epson Scan 2 Utility öğesini başlatın.
	- ❏ Windows 10

Başlat düğmesini tıklatın ve sonra **EPSON** > **Epson Scan 2** > **Epson Scan 2 Utility** öğesini seçin.

❏ Windows 8.1/Windows 8

**Başlangıç** ekranı > **Uygulamalar** > **Epson** > **Epson Scan 2 Utility**.

❏ Windows 7

Başlangıç düğmesine basın ve sonra **Tüm Programlar** (veya **Programlar**) > **EPSON** > **Epson Scan 2** > **Epson Scan 2 Utility** öğesini seçin.

❏ Mac OS

**Git** > **Uygulamalar** > **EPSON Software** > **Epson Scan 2 Utility** öğesini seçin.

- 2. **Güç Tasarrufu** sekmesini tıklatın.
- 3. **Uyku Zam. (dakika)** öğesini ayarlayın ve sonra **Ayar** öğesini tıklatın.

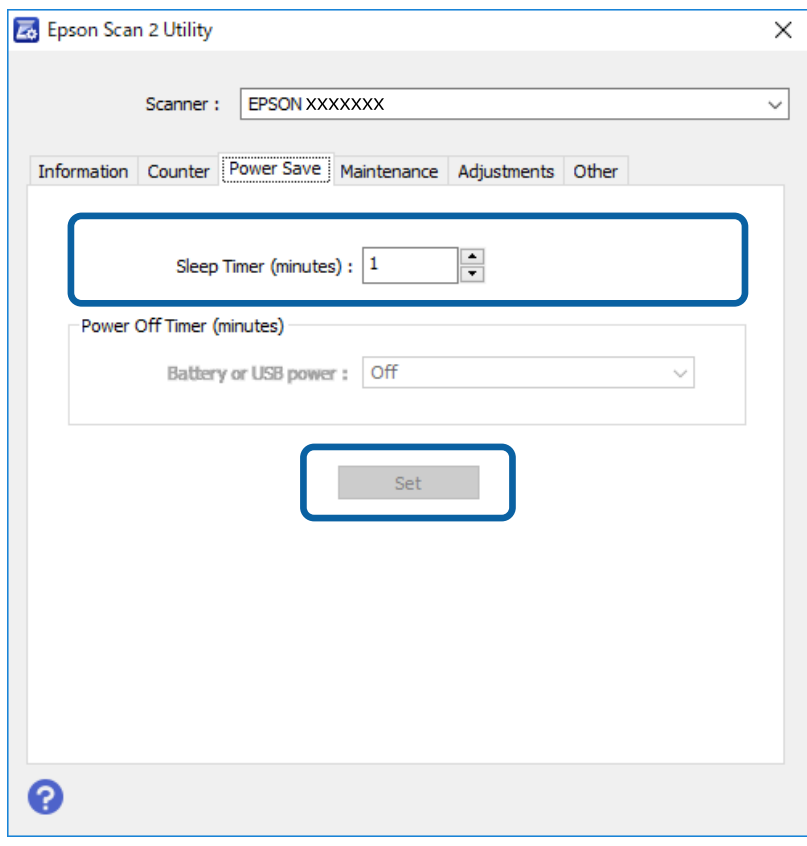

## **Tarayıcıyı taşıma**

Tarayıcıyı taşımanız veya onarım için nakletmeniz gerektiğinde, tarayıcıyı paketlemek için aşağıdaki adımları izleyin.

## <span id="page-41-0"></span>!*Dikkat:*

❏ *Güçlü darbeler tarayıcıya zarar verebilir.*

- ❏ *Tarayıcıyı doğrudan güneş ışığına maruz bırakmayın veya ısıtıcıların yanında, araba içi vb. gibi yüksek sıcaklıklara maruz kalan yerlerde bırakmayın. Isı gövdenin deforme olmasına neden olabilir.*
- ❏ *Tarayıcıyı uçaklarda el bavulu gibi taşımanızı öneririz. Aygıtı uçaklarına alma konusunda havayolları görevlisine başvurun. Havaalanının çalışma şekline göre, tarayıcı güçlü darbelerden zarar görebilir.*
- 1. USB kablosunu çıkarın.
- 2. Tarayıcıyı naklederken, tarayıcıyla birlikte gelen ambalaj malzemelerini yerleştirin ve sonra tarayıcıyı orijinal kutusuna veya sağlam bir kutuya yerleştirin.

# **Uygulamaları ve Bellenimi Güncelleme**

Uygulamaları ve bellenim sürümünü güncelleyerek bazı sorunları giderebilir ve işlevleri iyileştirebilir veya ekleyebilirsiniz. Uygulamaların ve bellenim sürümünün en son sürümüne sahip olduğunuzdan emin olun.

## c*Önemli:*

❏ *Güncelleme yapılırken bilgisayarı ya da tarayıcıyı kapatmayın.*

- 1. Tarayıcı ve bilgisayarın birbirine, bilgisayarın da Internet'e bağlı olduğundan emin olun.
- 2. EPSON Software Updater uygulamasını başlatıp, uygulamaları ya da bellenim sürümünü güncelleyin.
	- ❏ Windows 10

Başlat düğmesini tıklatın ve sonra **Epson Software** > **EPSON Software Updater** öğesini seçin.

❏ Windows 8.1/Windows 8

Arama kutusuna uygulama adını girin ve ardından görüntülenen simgeyi seçin.

❏ Windows 7

Başlangıç düğmesini tıklatın ve sonra **Tüm Programlar** veya **Programlar** > **Epson Software** > **EPSON Software Updater**'ı seçin.

❏ Mac OS

**Git** > **Uygulamalar** > **Epson Software** > **EPSON Software Updater** öğesini seçin.

#### *Not:*

*Güncellemek istediğiniz uygulamayı listede bulamıyorsanız, EPSON Software Updater'ı kullanarak güncelleyemezsiniz. Uygulamaların en son sürümlerini yerel Epson web sitesinden kontrol edin.*

*[http://www.epson.com](http://www.epson.com/)*

# <span id="page-42-0"></span>**Sorunları Çözme**

## **Tarama Sorunları**

## **Tarayıcı Işıkları Bir Hata Olduğunu Gösteriyor**

Tarayıcı ışıkları bir hata gösterirse aşağıdakini kontrol edin.

- ❏ Tarayıcıda sıkışmış orijinal olmadığından emin olun.
- ❏ Tarayıcının bilgisayarınıza düzgün bağlandığından emin olun.
- ❏ Bellenim güncellemesi başarısız olursa ve tarayıcı kurtarma moduna girerse, bir USB bağlantısı kullanarak bellenimi yeniden güncelleyin.
- ❏ Bilgisayara bağlı USB kablosunu çıkarıp tekrar bağlayın. Bu, sorunu çözemezse, tarayıcı arızalanmış olabilir veya tarayıcı ünitesindeki ışık kaynağının değiştirilmesi gerekebilir. Satıcınızla iletişim kurun.

#### **İlgili Bilgi**

◆ ["Düğmeler ve Işıklar" sayfa 10](#page-9-0)

## **Tarayıcı Açılmıyor**

- ❏ USB kablosunun tarayıcı ve bilgisayara sıkıca bağlandığından emin olun.
- ❏ Tarayıcıyı doğrudan bilgisayarın USB bağlantı noktasına bağlayın. Tarayıcı, bilgisayara bir veya daha fazla USB hub üzerinden bağlandığında düzgün çalışmayabilir.
- ❏ Tarayıcıyla birlikte gelen USB kablosunu kullanın.
- ❏ USB kablosunu bağladıktan sonra bir saniye bekleyin. Tarayıcının açılması birkaç saniye sürer.

## **Taramayı Başlatma Sorunları**

## **Epson ScanSmart Başlatılamıyor**

Tarayıcının bilgisayarınıza düzgün bağlandığından emin olun.

- ❏ Aşağıdaki uygulamaların yüklü olduğundan emin olun:
	- ❏ Epson ScanSmart
	- ❏ Epson Scan 2
	- ❏ Epson Event Manager

Uygulamalar yüklü değilse yeniden yükleyin.

<span id="page-43-0"></span>*Not:*

*Uygulamalarınızı kontrol etmek için aşağıdakilere bakın.*

*/Windows 10: Başlangıç düğmesini sağ tıklatın veya basılı tutun ve sonra Denetim Masası > Programlar > Programlar ve Özellikler öğesini seçin.*

*/Windows 8.1/Windows 8: Masaüstü > Ayarlar > Denetim Masası > Programlar > Programlar ve Özellikler öğesini seçin.*

*/Windows 7: Başlangıç düğmesini tıklatın ve Denetim Masası > Programlar > Programlar ve Özellikler öğesini seçin.*

*Mac OS: Git > Uygulamalar > EPSON Software öğesini seçin.*

❏ USB kablosu bağlantısını kontrol edin.

- ❏ USB kablosunun tarayıcı ve bilgisayara sıkıca bağlandığından emin olun.
- ❏ Tarayıcıyla birlikte gelen USB kablosunu kullanın.
- ❏ Tarayıcıyı doğrudan bilgisayarın USB bağlantı noktasına bağlayın. Tarayıcı, bilgisayara bir veya daha fazla USB hub üzerinden bağlandığında düzgün çalışmayabilir.
- ❏ Tarayıcının açık olduğundan emin olun.
- ❏ Tarayıcının tarama için hazır olduğunu gösteren durum ışığının yanıp sönmesi duruncaya kadar bekleyin.
- ❏ Herhangi bir TWAIN uyumlu uygulama kullanıyorsanız, tarayıcı veya kaynak ayarı olarak doğru tarayıcının seçildiğinden emin olun.

## **İlgili Bilgi**

- & ["Tarayıcı Düğmesini Kullanarak Tarama" sayfa 24](#page-23-0)
- & ["Uygulamalarınızı Yükleme" sayfa 51](#page-50-0)

## **Sıkışmış Orijinalleri Tarayıcıdan Çıkarma**

Tarayıcının içinde kâğıt sıkışırsa, en az direnç gösteren yönde hafifçe çekerek sıkışan kâğıdı yavaşça çıkarın.

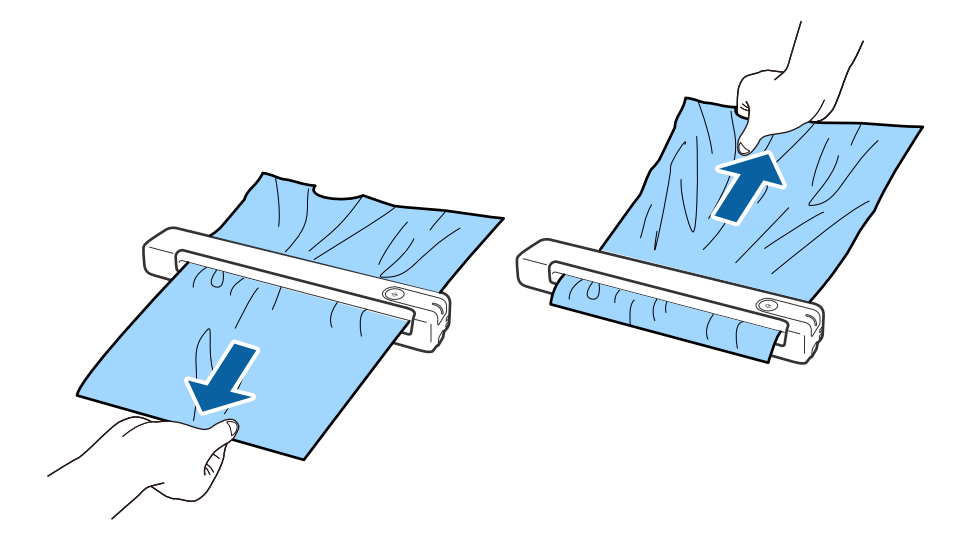

<span id="page-44-0"></span>*Not:*

- ❏ *Silindire bir kâğıt parçası yapışır ve tarayıcının içinde kalırsa, bir cımbız kullanarak çıkış yuvası yönünde yavaşça çıkarın. Çıkaramazsanız yerel bayinizle iletişime geçin.*
- ❏ *Sıkışan kâğıdı çok kuvvetli biçimde çekmeyin; aksi durumda belge biraz hasar görebilir.*

# **Orijinaller Kirleniyor**

Tarayıcının içini temizleyin.

## **İlgili Bilgi**

& ["Tarayıcının İçini Temizleme" sayfa 38](#page-37-0)

## **Tarama İşlemi Çok Uzun Zaman Alıyor**

- ❏ Çözünürlük yüksek olduğunda, tarama biraz zaman alabilir.
- ❏ USB 2.0 (Yüksek Hızlı) bağlantı noktaları olan bilgisayarlar tarama işlemini USB 1.1 bağlantı noktaları olan bilgisayarlardan daha hızlı yapabilir. Tarayıcıyla USB 2.0 bağlantı noktası kullanıyorsanız, sistem gereksinimlerini karşıladığından emin olun.
- ❏ Güvenlik yazılımı kullanırken, TWAIN.log dosyasını izleme dışında tutun veya TWAIN.log dosyasını salt okunur dosya olarak ayarlayın. Güvenlik yazılımının işlevleri hakkında daha fazla bilgi için, yazılım ile birlikte sağlanan yardıma vb. bakın. TWAIN.log dosyası aşağıdaki konumlara kaydedilir.
	- ❏ Windows 10/Windows 8.1/ Windows 8/ Windows 7:

C:\Users\(kullanıcı adı)\AppData\Local\Temp

## **Taranan Görüntü Sorunları**

## **Taranan Görüntüde Çizgiler Görünüyor**

Tarayıcının içine döküntü veya kir girdiğinde görüntüde çizgiler görünebilir.

- ❏ Tarayıcının içini temizleyin.
- ❏ Orijinale yapışmış döküntüleri veya kirleri giderin.
- ❏ Tarayıcıyı doğrudan güneş ışığı altında çalıştırmaktan kaçının; aksi durumda görüntüde çizgiler görünebilir.

## **İlgili Bilgi**

& ["Tarayıcının İçini Temizleme" sayfa 38](#page-37-0)

## **Görüntünün Arka Planında Ofset Görünüyor**

Orijinalin arkasındaki görüntüler taranan görüntüde görünebilir.

<span id="page-45-0"></span>❏ **Otomatik** olarak **Renk**, **Gri Ton** veya **Görüntü Türü** seçildiğinde.

❏ **Arka Planı Gider** işlevinin seçildiğini denetleyin.

**Epson ScanSmart**, **Taramaları İncele** veya **Eylemi Seç** penceresinde **Ayarlar** öğelerine, ardından da **Tarayıcı Ayarları** sekmesine > **Tarama Ayarları** düğmesine > Epson Scan 2 penceresinde **Gelişmiş Ayarlar** sekmesine > **Arka Planı Gider** öğesine tıklayın.

❏ **Metin Geliştirme** işlevinin seçildiğini denetleyin.

**Epson ScanSmart**, **Taramaları İncele** veya **Eylemi Seç** penceresinde **Ayarlar** öğelerine > **Tarayıcı Ayarları** sekmesine > **Tarama Ayarları** düğmesine > Epson Scan 2 penceresinde **Gelişmiş Ayarlar** sekmesine > **Metin Geliştirme** öğesine tıklayın.

- ❏ **Siyah Beyaz** olarak **Görüntü Türü** seçildiğinde.
	- ❏ **Metin Geliştirme** işlevinin seçildiğini denetleyin.

**Epson ScanSmart**, **Taramaları İncele** veya **Eylemi Seç** penceresinde **Select Action** öğelerine, ardından da **Tarayıcı Ayarları** sekmesine > **Tarama Ayarları** düğmesine > Epson Scan 2 penceresinde **Epson Scan 2** sekmesine > **Metin Geliştirme** öğesine tıklayın.

Taradığınız görüntünün durumuna bağlı olarak, **Ayarlar** öğesine tıklayıp, **Kenar İyileştirme** için daha düşük bir düzey veya **Gürültü Azaltma Düzeyi** için daha yüksek bir düzey ayarlamayı deneyin.

## **Taranan Görüntü veya Metin Bulanık**

Çözünürlüğü artırarak veya görüntü kalitesini ayarlayarak taranan görüntünün veya metnin görünümünü ayarlayabilirsiniz.

❏ Çözünürlüğü artırıp taramayı deneyin.

Taradığınız görüntünün amacına yönelik uygun çözünürlüğü ayarlayın.

**Epson ScanSmart**, **Taramaları İncele** veya **Eylemi Seç** penceresinde **Ayarlar** öğelerine, ardından da **Tarayıcı Ayarları** sekmesine > **Tarama Ayarları** düğmesine > Epson Scan 2 penceresinde **Ana Ayarlar** sekmesine > **Çözünürlük** öğesine tıklayın.

❏ Metin Geliştirme öğesinin seçildiğini kontrol edin.

**Epson ScanSmart**, **Taramaları İncele** veya **Eylemi Seç** penceresinde **Ayarlar** öğelerine, ardından da **Tarayıcı Ayarları** sekmesine > **Tarama Ayarları** düğmesine > Epson Scan 2 penceresinde **Gelişmiş Ayarlar** sekmesine > **Metin Geliştirme** öğesine tıklayın.

❏ **Görüntü Türü** olarak **Siyah Beyaz** seçildiğinde.

Taradığınız görüntünün durumuna bağlı olarak, **Ayarlar** öğesine tıklayıp, **Kenar İyileştirme** için daha düşük bir düzey veya **Gürültü Azaltma Düzeyi** için daha yüksek bir düzey ayarlamayı deneyin.

❏ JPEG biçiminde tarıyorsanız sıkıştırma düzeyini değiştirmeyi deneyin.

**Epson ScanSmart**, **Taramaları İncele** veya **Eylemi Seç** penceresinde **Ayarlar** öğelerine, ardından da **Ayarı Kaydet** sekmesine > **Seçenekler** düğmesine tıklayın.

## **Amacınıza Uygun Önerilen Çözünürlükler Listesi**

Tabloya bakın ve taranan görüntülerinizin amacına yönelik uygun olan çözünürlüğü ayarlayın.

<span id="page-46-0"></span>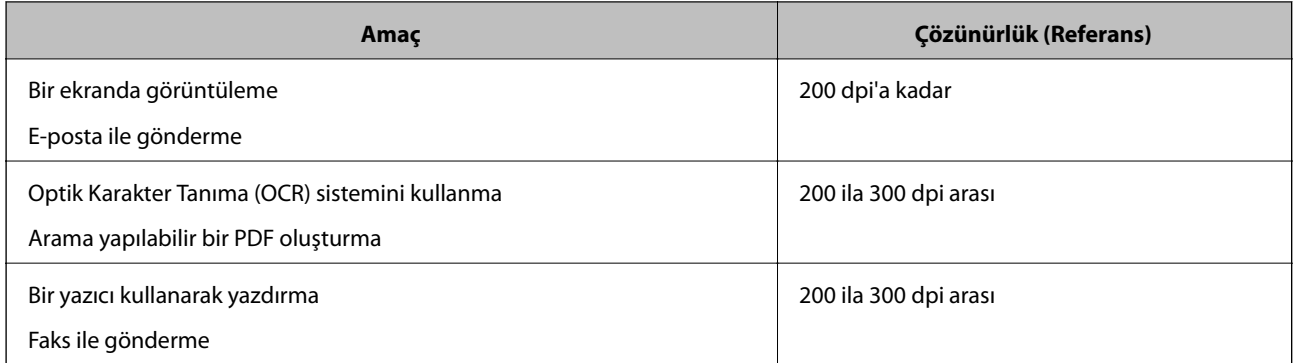

## **Hareli Desenler (Ağ Benzeri Gölgeler) Görünüyor**

Orijinal malzeme basılı bir belgeyse, taranan görüntüde hareli desenler (ağ benzeri gölgeler) görülebilir.

❏ **Moiré Giderme** işlevinin seçildiğini denetleyin.

**Epson ScanSmart**, **Taramaları İncele** veya **Eylemi Seç** penceresinde **Ayarlar** öğelerine, ardından da **Tarayıcı Ayarları** sekmesine > **Tarama Ayarları** düğmesine > Epson Scan 2 penceresinde **Gelişmiş Ayarlar** sekmesine > **Moiré Giderme** öğesine tıklayın.

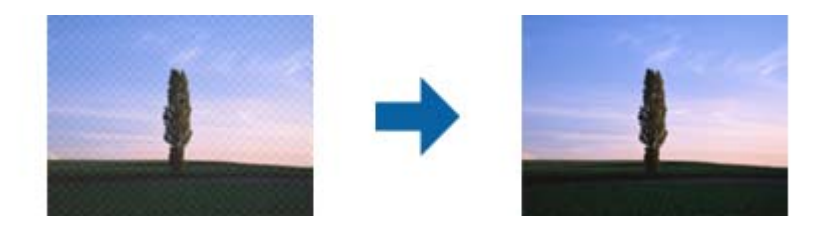

❏ Çözünürlüğü değiştirip tekrar tarayın.

**Epson ScanSmart**, **Taramaları İncele** veya **Eylemi Seç** penceresinde **Ayarlar** öğelerine, ardından da **Tarayıcı Ayarları** sekmesine > **Tarama Ayarları** düğmesine > Epson Scan 2 penceresinde **Ana Ayarlar** sekmesine > **Çözünürlük** öğesine tıklayın.

## **İlgili Bilgi**

& ["Amacınıza Uygun Önerilen Çözünürlükler Listesi" sayfa 46](#page-45-0)

## **Orijinalin Boyutu Otomatik Algılandığında Orijinalin Kenarı Taranmıyor**

Orijinale bağlı olarak, orijinalin boyutu otomatik olarak algılanırken orijinalin kenarı taranamayabilir.

❏ **Epson ScanSmart**, **Taramaları İncele** veya **Eylemi Seç** penceresinde **Ayarlar** öğelerine, ardından da **Tarayıcı Ayarları** sekmesine > **Tarama Ayarları** düğmesine tıklayın.

Epson Scan 2'de, **Ana Ayarlar** sekmesini seçin ve sonra **Belge Boyutu** > **Ayarlar** öğesini seçin. **Belge Boyutu Ayarları** penceresinde, **"Otomatik" Boyut için Kenar Payları** öğesini ayarlayın.

<span id="page-47-0"></span>❏ Orijinale bağlı olarak, **Otomatik Algıla** özelliği kullanılırken orijinalin alanı düzgün algılanmayabilir. **Belge Boyutu** listesinden Uygun orijinal boyutunu seçin.

**Epson ScanSmart**, **Taramaları İncele** veya **Eylemi Seç** penceresinde **Ayarlar** öğelerine, ardından da **Tarayıcı Ayarları** sekmesine > **Tarama Ayarları** düğmesine tıklayın.

Epson Scan 2 uygulamasında **Ana Ayarlar** sekmesine, ardından da **Belge Boyutu** öğesine tıklayın.

#### *Not:*

*Taramak istediğiniz orijinalin boyutu listede değilse, Özelleştir öğesini seçin ve sonra boyutu manüel oluşturun.*

*Epson ScanSmart, Taramaları İncele veya Eylemi Seç penceresinde Ayarlar öğelerine, ardından da Tarayıcı Ayarları sekmesine > Tarama Ayarları düğmesine tıklayın.*

*Epson Scan 2 uygulamasında Ana Ayarlar sekmesine, ardından da Belge Boyutu kısmında Özelleştir öğesine tıklayın.*

## **Karakter Doğru Biçimde Tanınmıyor**

OCR (Optik Karakter Tanıma) işlevinin tanıma oranını artırmak için aşağıdaki noktaları kontrol edin.

- ❏ Orijinalin düzgün yerleştirildiğini kontrol edin.
- ❏ Net metin içeren orijinal kullanın. Aşağıdaki orijinal türlerinde metin tanıma azalabilir.
	- ❏ Birçok kez kopyalanmış orijinaller
	- ❏ Faks ile alınan orijinaller (düşük çözünürlüklerde)
	- ❏ Harf veya satır aralığının çok küçük olduğu orijinaller
	- ❏ Cetvelli çizgiler veya altyazılı metin içeren orijinaller
	- ❏ El yazısı metin bulunan orijinaller
	- ❏ Kırışıklık içeren orijinaller
- ❏ Makbuzlar gibi termal kâğıttan üretilmiş kâğıt türü, eskime veya sürtünme nedeniyle bozulabilir. Bunları en kısa sürede tarayın.
- ❏ Microsoft® Office veya **Aranabilir PDF** dosyalarına kaydederken, doğru dillerin seçildiğini kontrol edin. Her bir kayıt ayarı penceresinde **Dil** kısmını kontrol edin.

## **İlgili Bilgi**

- & ["Taranan Görüntü veya Metin Bulanık" sayfa 46](#page-45-0)
- & ["Düzenlenebilir Dosyalar Olarak Kaydetme \(Microsoft® Office\)" sayfa 31](#page-30-0)

## **Taranan Görüntüyü Genişletme veya Daraltma**

Taranan görüntüyü genişletirken veya daraltırken, **Ayarlamalar** özelliğini (Epson Scan 2 Utility içinde) kullanarak genişletme oranını ayarlayabilirsiniz. Bu özellik yalnızca Windows için kullanılabilir.

#### *Not:*

*Epson Scan 2 Utility, tarayıcı yazılımıyla sağlanan uygulamalardan biridir.*

- 1. Epson Scan 2 Utility öğesini başlatın.
	- ❏ Windows 10

Başlat düğmesini tıklatın ve sonra **EPSON** > **Epson Scan 2** > **Epson Scan 2 Utility** öğesini seçin.

<span id="page-48-0"></span>❏ Windows 8.1/Windows 8

Arama kutusuna uygulama adını girin ve ardından görüntülenen simgeyi seçin.

❏ Windows 7

Başlat düğmesine tıklayıp, **Tüm Programlar** veya **Programlar** > **EPSON** > **Epson Scan 2** > **Epson Scan 2 Utility** öğelerini seçin.

- 2. **Ayarlamalar** sekmesini seçin.
- 3. Taranan görüntü için genişletme oranını ayarlamak için **Genişleme/Daralma** öğesini kullanın.
- 4. Ayarları tarayıcıya uygulamak için **Ayar** öğesini tıklatın.

## **Plastik Kartın Taranan Görüntüsü Genişletildi**

Kardın yönelimini değiştirin ve sonra yeniden tarayın. Hala iyileşmediyse kartın üzerindeki kiri silin ve tarayıcının içini temizlemek için Temizleme yaprağını kullanın.

## **İlgili Bilgi**

& ["Tarayıcının İçini Temizleme" sayfa 38](#page-37-0)

## **Taranan Görüntüdeki Sorunlar Çözülemiyor**

Tüm çözümleri denediyseniz ve sorunu çözemediyseniz, Epson Scan 2 Utility uygulamasını kullanarak uygulama ayarlarını ilklendirin.

*Not:*

*Epson Scan 2 Utility, tarayıcı yazılımıyla sağlanan uygulamalardan biridir.*

- 1. Epson Scan 2 Utility öğesini başlatın.
	- ❏ Windows 10

Başlat düğmesini tıklatın ve sonra **EPSON** > **Epson Scan 2 Utility** öğesini seçin.

❏ Windows 8.1/Windows 8

Arama kutusuna uygulama adını girin ve ardından görüntülenen simgeyi seçin.

❏ Windows 7

Başlat düğmesine tıklayıp, **Tüm Programlar** veya **Programlar** > **EPSON** > **Epson Scan 2** > **Epson Scan 2 Utility** öğelerini seçin.

❏ Mac OS

**Git** > **Uygulamalar** > **Epson Software** > **Epson Scan 2 Utility** öğesini seçin.

- 2. **Diğer** sekmesini seçin.
- 3. **Sıfırla** öğesini tıklatın.

#### *Not:*

*Başlatma sorunu çözemezse, Epson Scan 2 yüklemesini kaldırın ve yeniden yükleyin.*

# <span id="page-49-0"></span>**Uygulama Yükleme ve Yüklemeyi Kaldırma**

## **Uygulamalarınızı Kaldırma**

Bazı sorunları çözmek için veya işletim sisteminizi yükselttiğinizde, uygulamalarınızı kaldırıp yeniden kurmanız gerekebilir. Bilgisayarınızda yönetici olarak oturum açın. Bilgisayarınız sorarsa, yönetici şifresini girin.

## **Windows İçin Uygulamalarınızı Kaldırma**

- 1. Tüm çalışan uygulamaları kapatın.
- 2. Tarayıcının bilgisayarla olan bağlantısını kesin.
- 3. Denetim Masası'nı açın:
	- ❏ Windows 10

Başlangıç düğmesini sağ tıklatın veya basılı tutun ve sonra **Denetim Masası**'nı seçin.

❏ Windows 8.1/Windows 8

**Masaüstü** > **Ayarlar** > **Denetim Masası** öğelerini seçin.

- ❏ Windows 7 Başlat düğmesine tıklayıp **Denetim Masası**'nı seçin.
- 4. **Program kaldır** (ya da **Program Ekle veya Kaldır**) kısmını açın:
	- ❏ Windows 10/Windows 8.1/Windows 8/Windows 7 **Programlar** kategorisinden **Program kaldır** seçeneğini seçin.
	- ❏ **Program Ekle veya Kaldır** öğesine tıklayın.
- 5. Kaldırmak istediğiniz uygulamayı seçin.
- 6. Uygulamaları kaldırın:
	- ❏ Windows 10/Windows 8.1/Windows 8/Windows 7

**Kaldır/Değiştir** ya da **Kaldır** öğesine tıklayın.

❏ **Değiştir/Kaldır** ya da **Kaldır** öğesine tıklayın.

#### *Not:*

*Kullanıcı Hesabı Denetimi penceresi görüntülenirse Devam düğmesini tıklatın.*

7. Ekrandaki talimatları izleyin.

#### *Not:*

*Bilgisayarınızı yeniden başlatmanızı isteyen bir mesaj görülebilir. Görüntülenirse, Bilgisayarımı şimdi yeniden başlatmak istiyorum seçeneğinin işaretli olduğundan emin olup Son düğmesini tıklatın.*

## **Mac OS için Uygulamalarınızı Kaldırma**

*Not:*

*EPSON Software Updater uygulamasını yüklediğinizden emin olun.*

<span id="page-50-0"></span>1. EPSON Software Updater uygulamasını kullanarak Program Kaldırıcıyı indirin.

Program Kaldırıcıyı bir kez indirdiğinizde, uygulamayı her kaldırdığınızda tekrar indirmeniz gerekmez.

- 2. Tarayıcının bilgisayarla olan bağlantısını kesin.
- 3. Tarayıcı sürücüsünü kaldırmak için menü > **Yazıcılar ve Tarayıcılar** (ya da **Yazdırma ve Tarama**, **Yazdır ve Faksla**) kısmından **Sistem Tercihleri** öğelerini seçip, etkin tarayıcı listesinden tarayıcıyı kaldırın.
- 4. Tüm çalışan uygulamaları kapatın.
- 5. **Git** > **Uygulamalar** > **Epson Software** > **Kaldırıcı** öğesini seçin.
- 6. Kaldırmak istediğiniz uygulamayı seçip Kaldır öğesine tıklayın.

## c*Önemli:*

*Program Kaldırıcı, bilgisayardaki Epson tarayıcılara yönelik tüm sürücüleri kaldırır. Birden fazla Epson tarayıcı kullanıyor ve yalnızca bazı sürücüleri silmek istiyorsanız, önce tümünü silip, ardından gerekli tarayıcı sürücüsünü tekrar kurun.*

#### *Not:*

*Uygulama listesinde kaldırmak istediğiniz uygulamayı bulamazsanız, Program Kaldırıcıyı kullanarak kaldıramazsınız. Bu durumda, Git > Uygulamalar > Epson Software öğesini seçin, yüklemesini kaldırmak istediğiniz uygulamayı seçin ve sonra çöp simgesini sürükleyin.*

## **Uygulamalarınızı Yükleme**

Gerekli uygulamaları yüklemek için aşağıdaki adımları takip edin.

## *Not:*

- ❏ *Bilgisayarınızda yönetici olarak oturum açın. Bilgisayarınız sorarsa, yönetici şifresini girin.*
- ❏ *Uygulamaları yeniden kurarken, önce kaldırmanız gerekir.*
- 1. Tüm çalışan uygulamaları kapatın.
- 2. Epson ScanSmart kurulumunu yaparken, tarayıcı ve bilgisayar bağlantısını geçici olarak kesin.

#### *Not:*

*Yapmanız istenene kadar tarayıcınızı ve bilgisayarınızı bağlamayın.*

3. Uygulamayı, aşağıdaki Web sitesinde bulunan talimatları takip ederek yükleyin.

#### [http://epson.sn](http://epson.sn/?q=2)

#### *Not:*

*Windows için, tarayıcıyla birlikte gelen yazılım diskini kullanabilirsiniz.*

# <span id="page-51-0"></span>**Teknik Özellikler**

# **Genel Tarayıcı Özellikleri**

#### *Not:*

*Teknik özelliklerde bildirimde bulunmaksızın değişiklik yapılabilir.*

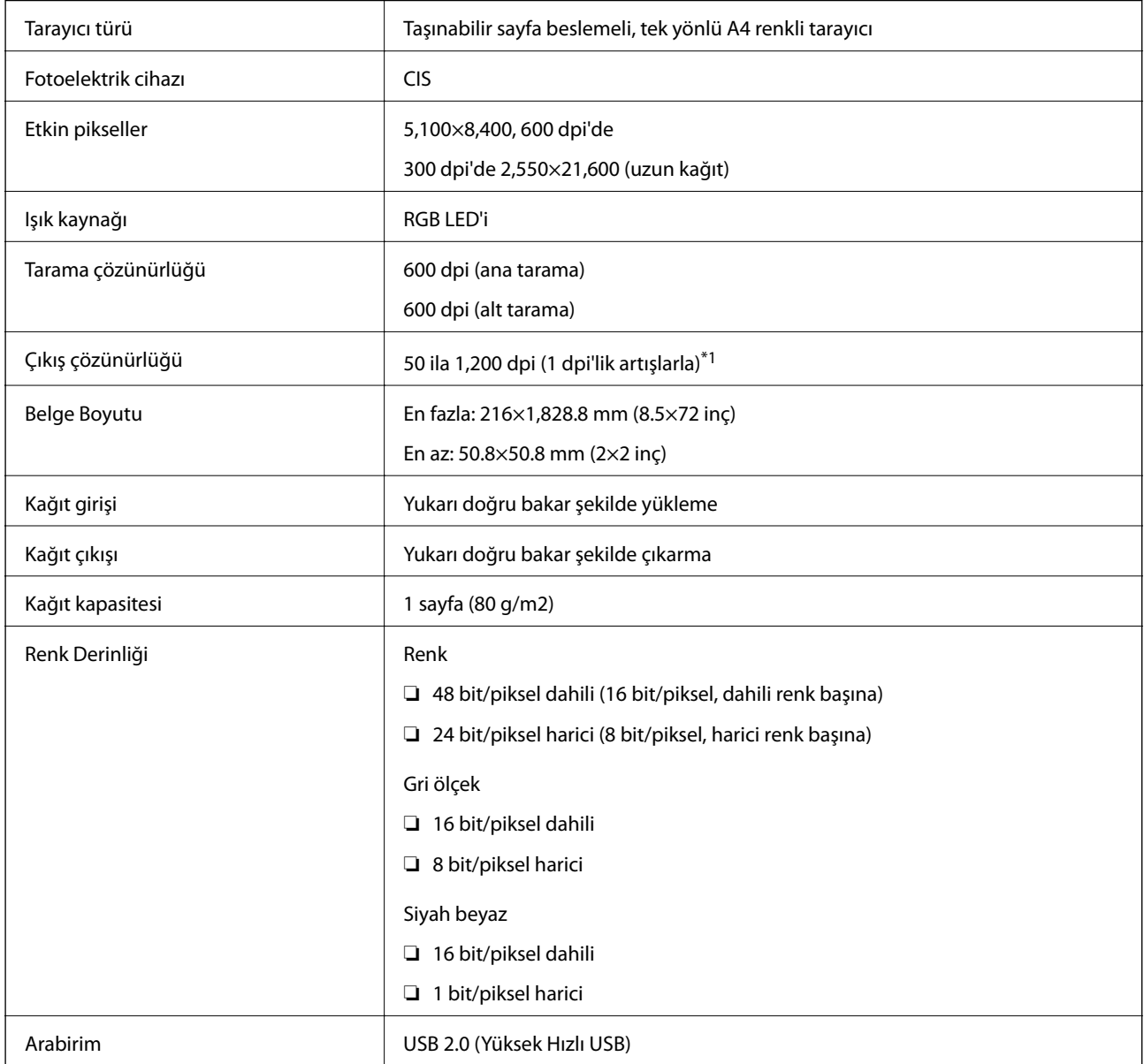

\*1 50 ila 300 dpi (355.6 ila 1,828.8 mm (14 ila 72 inç) uzunlukta)

# <span id="page-52-0"></span>**Boyut Özellikleri**

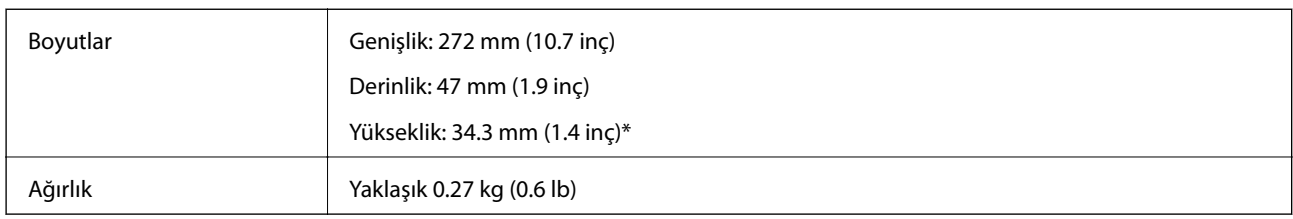

\* Çıkıntı yapan parçalar olmadan.

# **Elektrik Özellikleri**

## **Tarayıcı Elektrik Özellikleri**

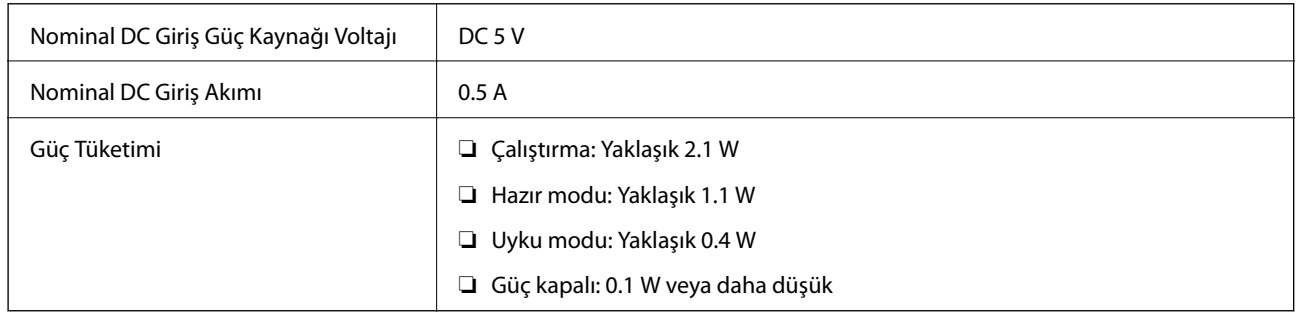

# **Çevresel Özellikler**

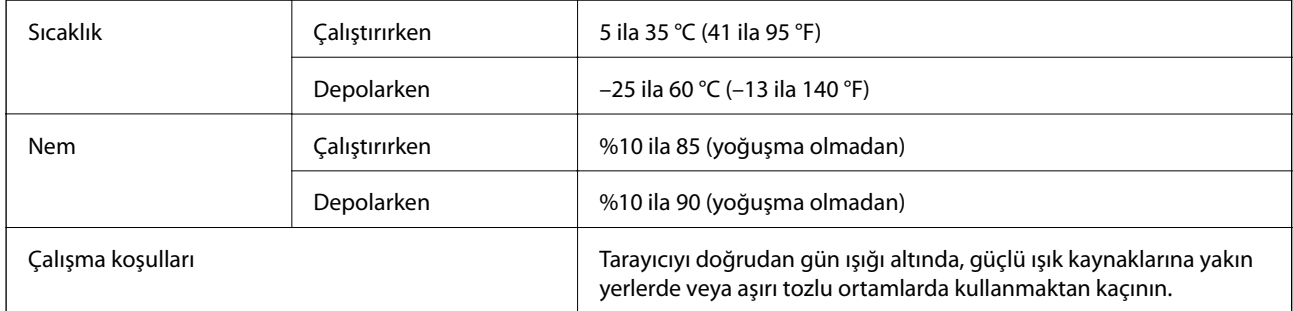

# **Sistem Gereksinimleri**

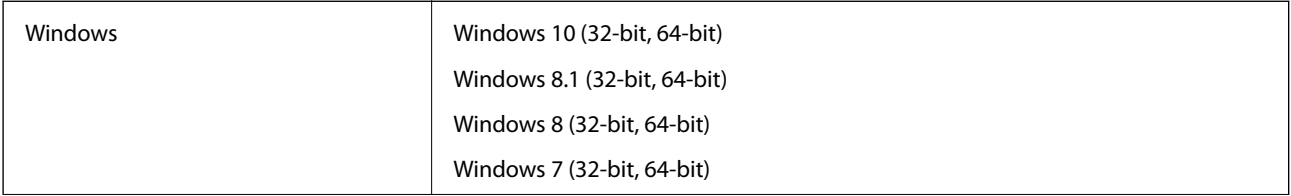

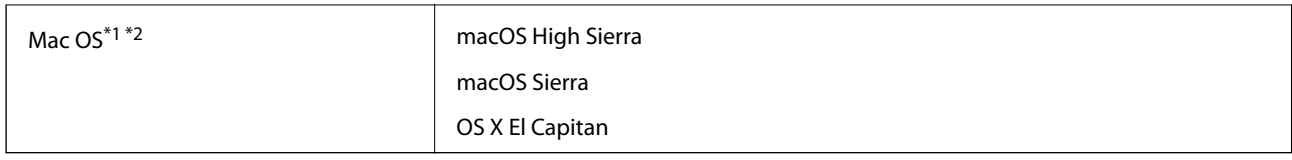

\*1 Mac OS veya üstünde Hızlı Kullanıcı Geçişi desteklenmez.

\*2 Mac OS için UNIX Dosya Sistemini (UFS) desteklenmez.

# <span id="page-54-0"></span>**Standartlar ve Onaylar**

# **ABD Modeli İçin Standartlar ve Onaylar**

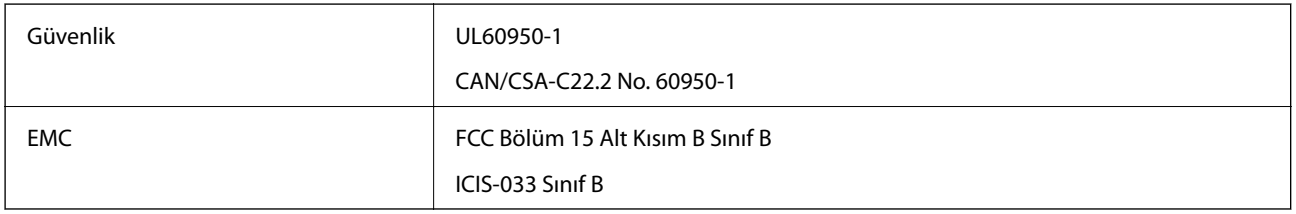

# **Avrupa Modeli İçin Standartlar ve Onaylar**

Aşağıdaki model CE işaretlidir ve uygun tüm AB Direktifleriyle uyumludur. Daha fazla ayrıntı için, uyumluluğu belirlemek için kullanılan Direktiflere ve uyumlu standartlara başvuru içeren tüm uyumluluk bildirimlerine erişmek için aşağıdaki web sitesini ziyaret edin.

<http://www.epson.eu/conformity>

J421B

Radyo frekansına maruz kalma uyumluluğu gereksinimleriyle uyumluluk için bu birim ve yakın çevresindeki insanlar arasında her zaman en az 20 cm mesafe korunmalıdır.

# **Avustralya Modelleri İçin Standartlar ve Onaylar**

EMC BEMC AS/NZS CISPR32 Sinif B

# <span id="page-55-0"></span>**Nereden Yardım Alınır**

## **Teknik Destek Web Sitesi**

Daha fazla yardıma ihtiyaç duyarsanız, aşağıda gösterilen Epson destek web sitesini ziyaret edin. Ülkenizi veya bölgenizi seçin ve yerel Epson web sitesinin destek bölümüne girin. Siteden en güncel sürücüler, SSS, kılavuzlar ve diğer yüklemeler de indirilebilir.

<http://support.epson.net/>

<http://www.epson.eu/Support> (Avrupa)

Epson ürününüz doğru çalışmıyorsa ve sorunu çözemiyorsanız, yardım için Epson destek hizmetlerine başvurun.

## **Epson Desteğe Başvurma**

## **Epson'a Başvurmadan Önce**

Epson ürününüz doğru çalışmıyorsa ve ürün kılavuzlarındaki sorun giderme bilgilerini kullanarak sorunu çözemiyorsanız, yardım için Epson destek hizmetlerine başvurun. Bölgenizdeki Epson desteği aşağıdaki listede bulunmuyorsa, ürünü satın aldığınız bayi ile irtibat kurun.

Aşağıdaki bilgileri vermeniz durumunda Epson desteği size çok daha hızlı yardımcı olacaktır:

❏ Ürün seri numarası

(Seri numarası etiketi genelde ürünün arka kısmında bulunur.)

- ❏ Ürün modeli
- ❏ Ürün yazılımı sürümü

(**Hakkında**, **Sürüm Bilgisi** öğesine veya ürün yazılımında benzer bir düğmeye tıklayın.)

- ❏ Bilgisayarınızın markası ve modeli
- ❏ Bilgisayarınızdaki işletim sisteminin adı ve sürümü
- ❏ Normal olarak ürünle birlikte kullandığınız yazılım uygulamalarının adları ve sürümleri

#### *Not:*

*Ürüne bağlı olarak, faks ve/veya ağ ayarları için çevirme listesi verileri, ürünün belleğinde depolanabilir. Ürünün bozulması veya tamir edilmesi sırasında veriler ve/veya ayarlar kaybolabilir. Epson, garanti süresi içinde bile herhangi bir veri kaybından, verilerin ve/veya ayarların yedeklenmesinden veya geri yüklenmesinden sorumlu tutulamaz. Verilerinizi kendinizin yedeklemenizi veya not almanızı öneririz.*

## **Avrupa'daki Kullanıcılar için Yardım**

Epson desteğiyle irtibat bilgileri için Tüm Avrupa Garanti Belgesine bakınız.

## <span id="page-56-0"></span>**Tayvan'daki Kullanıcılar İçin Yardım**

Bilgi, destek ve hizmetler için:

#### **World Wide Web**

#### [http://www.epson.com.tw](http://www.epson.com.tw/)

Ürün özellikleri hakkında bilgi, indirilebilir sürücüler ve ürünlerle ilgili sorular mevcuttur.

#### **Epson Yardım Masası**

Telefon: +886-2-80242008

Yardım Masası ekibimiz size, aşağıdaki konular için telefonda yardımcı olabilir:

- ❏ Satış ile ilgili sorular ve ürün bilgileri
- ❏ Ürün kullanımıyla ilgili sorular ya da sorunlar
- ❏ Onarım hizmeti ve garanti ile ilgili sorular

#### **Onarım servis merkezi:**

<http://www.tekcare.com.tw/branchMap.page>

TekCare şirketi, Epson Taiwan Technology & Trading Ltd. için yetkili servis merkezidir.

## **Avustralya'daki Kullanıcılar için Yardım**

Epson Avustralya, size yüksek seviyede müşteri hizmeti sunmak için çalışmaktadır. Ürün kılavuzlarına ek olarak, bilgi almanız için aşağıdaki kaynakları sunuyoruz:

#### **İnternet URL'si**

#### [http://www.epson.com.au](http://www.epson.com.au/)

Epson Avustralya World Wide Web sayfalarına erişim. Ara sıra gezinme için modemi buraya getirmeye değer! Site, sürücüler için bir indirme bölümü, Epson iletişim noktaları, yeni ürün bilgileri ve teknik destek (e-posta) sağlamaktadır.

#### **Epson Yardım Masası**

#### Telefon: 1300-361-054

Epson Yardım Masası, müşterilerimizin bilgiye ulaşmasını sağlamak için sunulan son bir önlemdir. Yardım Masasındaki operatörler, Epson ürününüzü kurma, yapılandırma ve çalıştırma konusunda yardımcı olabilir. Satış Öncesi Yardım Masası personeli yeni Epson ürünleri hakkındaki belgeleri sunabilir ve en yakın bayi ya da servis acentesinin yeri hakkında bilgi verebilir. Çok çeşitli soruların cevapları burada verilmektedir.

Aradığınız zaman, ilgili tüm bilgilerin yanınızda olması gerekir. Ne kadar çok bilgi hazırlarsanız, sorununuzu o kadar hızlı çözebiliriz. Bu bilgiler, Epson ürün kılavuzlarını, bilgisayar türünü, işletim sistemini, uygulama programlarını ve gerekli olduğunu düşündüğünüz bilgileri içermektedir.

#### **Ürünün Taşınması**

Epson, ürün ambalajının ileride nakliye sırasında kullanılmak üzere saklanmasını önerir.

## <span id="page-57-0"></span>**Singapur'daki Kullanıcılar için Yardım**

Epson Singapur'un sunduğu bilgi kaynakları, destek ve hizmetleri aşağıda verilmektedir:

#### **World Wide Web**

#### [http://www.epson.com.sg](http://www.epson.com.sg/)

Ürün özellikleriyle ilgili bilgiler, indirilebilen sürücüler, Sık Sorulan Sorular (SSS), Satış ile İlgili Sorular ve e-posta ile Teknik Destek mevcuttur.

#### **Epson Yardım Masası**

Ücretsiz Telefon: 800-120-5564

Yardım Masası ekibimiz size, aşağıdaki konular için telefonda yardımcı olabilir:

- ❏ Satış ile ilgili sorular ve ürün bilgileri
- ❏ Ürün kullanım soruları ve sorun giderme
- ❏ Onarım hizmeti ve garanti ile ilgili sorular

## **Tayland'daki Kullanıcılar için Yardım**

Bilgi, destek ve hizmetler için:

#### **World Wide Web**

#### [http://www.epson.co.th](http://www.epson.co.th/)

Ürün özellikleriyle ilgili bilgiler, indirilebilen sürücüler, Sık Sorulan Sorular (SSS), e-posta mevcuttur.

#### **Epson Çağrı Merkezi**

Telefon: 66-2685-9899 E-posta: support@eth.epson.co.th Çağrı Merkezi ekibimiz size, aşağıdaki konular için telefonda yardımcı olabilir: ❏ Satış ile ilgili sorular ve ürün bilgileri ❏ Ürün kullanımıyla ilgili sorular ya da sorunlar ❏ Onarım hizmeti ve garanti ile ilgili sorular

## **Vietnam'daki Kullanıcılar için Yardım**

Bilgi, destek ve hizmetler için:

#### **Epson Servis Merkezi**

65 Truong Dinh Street, District 1, Hochiminh City, Vietnam. Telefon (Ho Chi Minh Şehri): 84-8-3823-9239, 84-8-3825-6234 29 Tue Tinh, Quan Hai Ba Trung, Hanoi City, Vietnam Telefon (Hanoi Şehri): 84-4-3978-4785, 84-4-3978-4775

## <span id="page-58-0"></span>**Endonezya'daki Kullanıcılar için Yardım**

Bilgi, destek ve hizmetler için:

#### **World Wide Web**

[http://www.epson.co.id](http://www.epson.co.id/)

- ❏ Ürün özellikleri hakkında bilgi, indirilebilir sürücüler
- ❏ Sık Sorulan Sorular (SSS), Satış ile İlgili Sorular, e-posta ile soru sorma

#### **Epson Yardım Hattı**

Telefon: +62-1500-766

Faks: +62-21-808-66-799

Yardım Hattı ekibimiz size, aşağıdaki konular için telefonda veya faksla yardımcı olabilir:

- ❏ Satış ile ilgili sorular ve ürün bilgileri
- ❏ Teknik destek

#### **Epson Servis Merkezi**

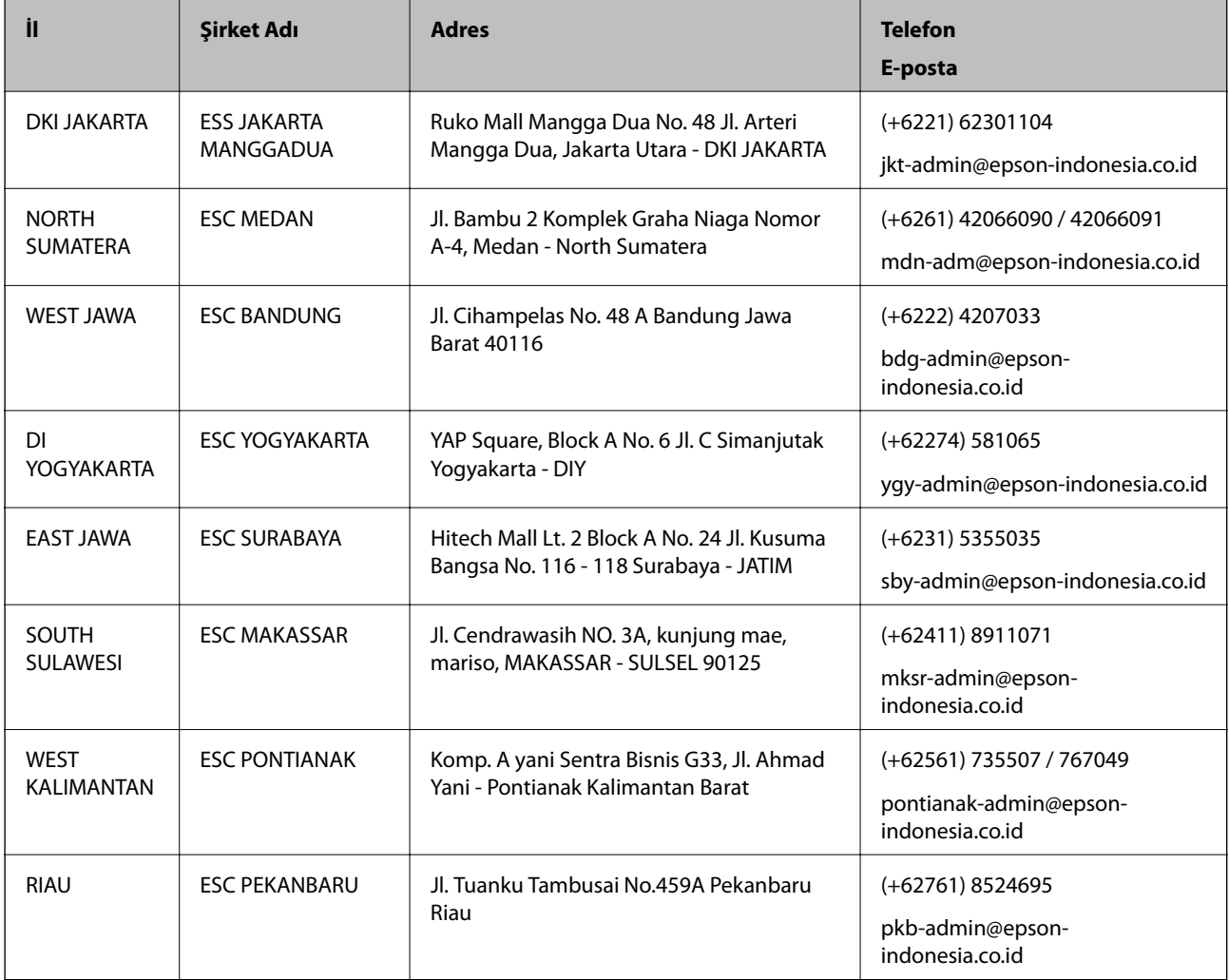

<span id="page-59-0"></span>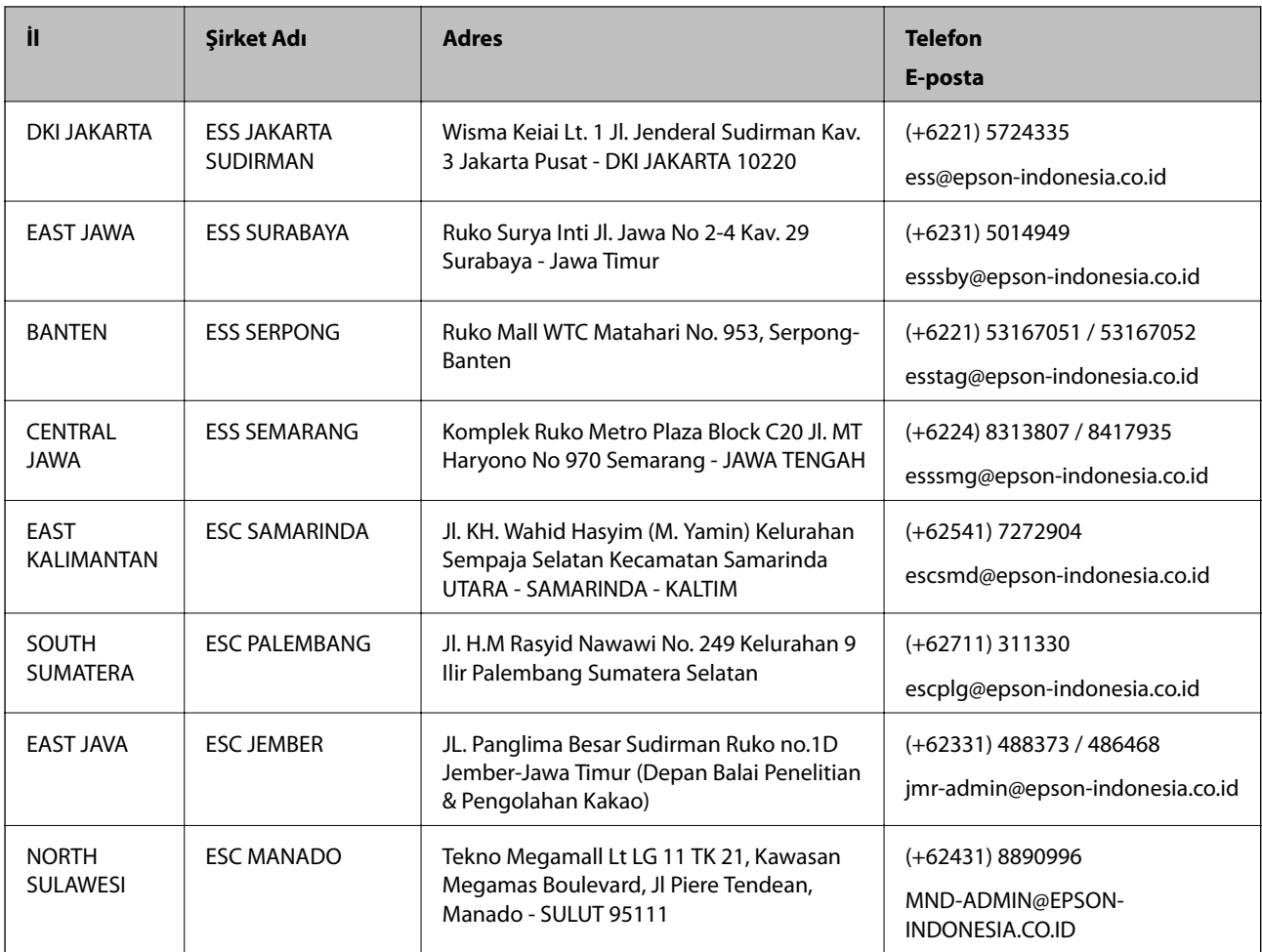

Burada listelenmeyen diğer şehirler için şu Yardım Hattını arayın: 08071137766.

## **Hong Kong'daki Kullanıcılar için Yardım**

Teknik destek almak ve diğer satış sonrası hizmetler için, kullanıcılar Epson Hong Kong Limited'le irtibat kurabilir.

## **İnternet Ana Sayfası**

## [http://www.epson.com.hk](http://www.epson.com.hk/)

Epson Hong Kong, kullanıcılara aşağıdaki konularda bilgi vermek için internette Çince ve İngilizce dillerinde yerel bir ana sayfa hazırlamıştır:

- ❏ Ürün bilgileri
- ❏ Sık Sorulan Sorulara (SSS) cevaplar
- ❏ Epson ürün sürücülerinin en son sürümleri

## **Teknik Destek Yardım Hattı**

Ayrıca, aşağıdaki telefon ve faks numaralarından teknik personelimizle irtibat kurabilirsiniz:

Telefon: 852-2827-8911

Faks: 852-2827-4383

## <span id="page-60-0"></span>**Malezya'daki Kullanıcılar için Yardım**

Bilgi, destek ve hizmetler için:

#### **World Wide Web**

[http://www.epson.com.my](http://www.epson.com.my/)

- ❏ Ürün özellikleri hakkında bilgi, indirilebilir sürücüler
- ❏ Sık Sorulan Sorular (SSS), Satış ile İlgili Sorular, e-posta ile soru sorma

#### **Epson Çağrı Merkezi**

Telefon: +60 1800-8-17349

- ❏ Satış ile ilgili sorular ve ürün bilgileri
- ❏ Ürün kullanımıyla ilgili sorular ya da sorunlar
- ❏ Onarım hizmetleri ve garantiyle ilgili sorular

#### **Merkez Ofis**

Telefon: 603-56288288 Faks: 603-5628 8388/603-5621 2088

## **Hindistan'daki Kullanıcılar için Yardım**

Bilgi, destek ve hizmetler için:

#### **World Wide Web**

#### [http://www.epson.co.in](http://www.epson.co.in/)

Ürün özellikleri hakkında bilgi, indirilebilir sürücüler ve ürünlerle ilgili sorular sağlanır.

#### **Yardım hattı**

❏ Hizmet, ürün bilgileri ve sarf malzemelerinin siparişi (BSNL Hatları) Ücretsiz telefon: 18004250011 Pazartesi - Cumartesi günleri saat 9:00 - 18:00 arasında erişilebilir (Resmi tatiller hariç)

❏ Hizmet (CDMA ve Mobil Kullanıcılar)

Ücretsiz telefon: 186030001600

Pazartesi - Cumartesi günleri saat 9:00 - 18:00 arasında erişilebilir (Resmi tatiller hariç)

## **Filipinler'deki Kullanıcılar için Yardım**

Kullanıcılar, teknik destek ve satış sonrası diğer hizmetler için aşağıdaki telefon ve faks numaralarıyla e-posta adresinden Epson Philippines Corporation'a ulaşabilir:

#### **World Wide Web**

[http://www.epson.com.ph](http://www.epson.com.ph/)

Ürün özellikleriyle ilgili bilgiler, indirilebilen sürücüler, Sık Sorulan Sorular (SSS), E-posta ile Soru Sorma mevcuttur.

#### **Epson Filipinler Müşteri Hizmetleri**

Ücretsiz Telefon: (PLDT) 1-800-1069-37766 Ücretsiz Telefon: (Dijital) 1-800-3-0037766 Metro Manila: (+632)441-9030 Web Sitesi: <https://www.epson.com.ph/contact> E-posta: customercare@epc.epson.som.ph Pazartesi — Cumartesi günleri saat 9:00 – 18:00 arasında erişilebilir (Resmi tatiller hariç) Müşteri Hizmetleri ekibimiz size, aşağıdaki konular için telefonda yardımcı olabilir: ❏ Satış ile ilgili sorular ve ürün bilgileri ❏ Ürün kullanımıyla ilgili sorular ya da sorunlar ❏ Onarım hizmeti ve garanti ile ilgili sorular

## **Epson Philippines Corporation**

Ana Hat: +632-706-2609 Faks: +632-706-2663